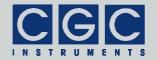

e-mail: info@cgc-instruments.com

# **Programmable Digital Waveform Generator** for High-Voltage Power Amplifiers and Switches

Firmware Version 2-20

## **User Manual**

Document version B, created on Nov-05-2019

Tel.: +49 (371) 355 098-55

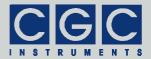

## **Contents**

| Technical Data                    | 11 |
|-----------------------------------|----|
| Characteristics                   | 11 |
| Human Interface                   | 11 |
| Digital Interface                 | 11 |
| Description                       | 12 |
| General                           | 12 |
| Control and Indication Elements   | 13 |
| Generator Function                | 16 |
| Smart Triggering                  | 17 |
| External Synchronization          | 22 |
| Example:                          |    |
| Quick Setup Guide                 | 25 |
| Up- and Downloading Waveforms     | 26 |
| Up- and Downloading Measurements  | 29 |
| Up- and Downloading Settings      | 30 |
| Backing Up and Restoring the Data | 31 |
| Human Interface                   | 32 |
| Main Program Menu                 | 33 |
| Device Management                 | 35 |
| Waveform Management               | 35 |
| Measurement Management            | 40 |
| Power Amplifiers:                 | 46 |
| Power Switches:                   | 48 |
| Display Setup                     | 50 |
| Interface Setup                   | 53 |
| System Preferences                | 55 |
| Power Amplifiers:                 | 60 |

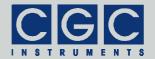

| Power Switches:                                        | 62 |
|--------------------------------------------------------|----|
| Experiment Control                                     | 64 |
| Device Monitoring                                      | 69 |
| Information                                            | 69 |
| Statistics                                             | 69 |
| Trigger Monitor                                        | 70 |
| Clock Monitor                                          | 71 |
| Voltage Monitor                                        | 72 |
| Power Amplifiers:                                      |    |
| Power Switches:                                        |    |
| Temperature Monitor                                    |    |
| Power Amplifiers:                                      |    |
| Power Switches:                                        |    |
| Fan Monitor                                            |    |
| Power Amplifiers:                                      |    |
| Software Utilities                                     |    |
|                                                        |    |
| Utility WaveLoader                                     |    |
| Tips                                                   |    |
| Utility FlashLoader                                    |    |
| Utility HardCopy                                       |    |
| Utility RemoteControl                                  |    |
| Driver Installation                                    | 89 |
| Installation of the Virtual Port for the USB Interface | 89 |
| Software Interface                                     | 90 |
| Functionality of the Software Interface                | 90 |
| Communication Control                                  | 94 |
| Function COM_DAFG_Open                                 |    |
| Function COM_DAFG_Close                                |    |
| Function COM_DAFG_Purge                                |    |
| Function COM DAFG Buffer State                         | 95 |

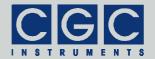

| Function COM_DAFG_Device_Purge             | 95  |
|--------------------------------------------|-----|
| Waveform Management                        | 96  |
| Function COM_DAFG_DeleteWaveform           | 96  |
| Function COM_DAFG_CreateWaveform           | 96  |
| Function COM_DAFG_ModifyWaveform           | 98  |
| Function COM_DAFG_GetWaveform              | 98  |
| Function COM_DAFG_SetWaveformData          | 99  |
| Function COM_DAFG_GetWaveformData          | 100 |
| Measurement Management                     | 101 |
| Function COM_DAFG_DeleteMeasurement        | 101 |
| Function COM_DAFG_CreateMeasurement        | 101 |
| Function COM_DAFG_ModifyMeasurement        | 103 |
| Function COM_DAFG_GetMeasurement           | 103 |
| Error Handling                             | 105 |
| Function COM_DAFG_State                    | 105 |
| Function COM_DAFG_ErrorMessage             | 105 |
| Function COM_DAFG_IO_State                 | 105 |
| Function COM_DAFG_IO_ErrorMessage          | 105 |
| System Management                          | 106 |
| Function COM_DAFG_GetHardwareSettings      | 106 |
| Function COM_DAFG_GetAmplifierState        | 106 |
| Function COM_DAFG_GetSystemPreferencesHVPA | 107 |
| Function COM_DAFG_SetSystemPreferencesHVPA | 107 |
| Function COM_DAFG_GetSystemPreferencesPS4  | 108 |
| Function COM_DAFG_SetSystemPreferencesPS4  | 108 |
| Memory Management                          | 109 |
| Function COM_DAFG_GetMemoryData            | 109 |
| Function COM_DAFG_SetMemoryData            | 109 |
| Function COM_DAFG_UpdateMemoryData         | 110 |
| Debugging Support                          | 111 |
| Function COM_DAFG_OpenDebugFile            | 111 |
| Function COM_DAFG_CloseDebugFile           | 111 |
| Various Functions                          |     |
| Function COM_DAFG_Version                  | 112 |

#### Page: 5/116 DAFG-1, Rev.2-20

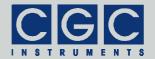

internet: www.cgc-instruments.com

e-mail: info@cgc-instruments.com

| Function COM_DAFG_GetUptime  | 112 |
|------------------------------|-----|
| Function COM_DAFG_FW_Ver     | 112 |
| Function COM_DAFG_FW_Date    | 113 |
| Function COM_DAFG_Prod_No    | 113 |
| Function COM_DAFG_Prod_ID    | 113 |
| Sample Communication Program | 114 |

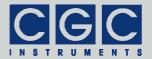

## **Figure List**

| Fig. 1. Typical front panel of a power amplifier with integrated                    |                |
|-------------------------------------------------------------------------------------|----------------|
| waveform generator DAFG-11                                                          |                |
| Fig. 2. Program display in device idle state                                        |                |
| Fig. 3. Main program menu                                                           |                |
| Fig. 4. Dialog box "Waveform"                                                       | 35             |
| Fig. 5. Menu in the dialog box "Waveform" 3                                         | 35             |
| Fig. 6. Waveform name editor in the dialog box "Waveform" 3                         | 36             |
| Fig. 7. Dialog box "Waveform Detail" 3                                              | 36             |
| Fig. 8. Dialog box "Waveform Zoom"                                                  | 37             |
| Fig. 9. Menu in the dialog box "Waveform Zoom"                                      | 38             |
| Fig. 10. Dialog box "Measurement" 4                                                 | Ю              |
| Fig. 11. Menu in the dialog box "Measurement" 4                                     | 11             |
| Fig. 12. Service of unsaved data in the dialog box "Measurement"                    | <b>ļ</b> 1     |
| Fig. 13. Measurement name editor in the dialog box "Measurement" 4                  | <b>ļ</b> 2     |
| Fig. 14. Menu in the dialog box "Waveform" for selecting waveforms                  | <b>ļ</b> 2     |
| Fig. 15. Setting the waveform duration in the dialog box "Measurement" 4            | <b>ļ</b> 2     |
| Fig. 16. Dialog box "Timing Setup" 4                                                | 13             |
| Fig. 17. Setting the waveform repeating in the dialog box "Measurement" 4           |                |
| Fig. 18. Setting the burst size in the dialog box "Measurement"                     | <b>ļ</b> 4     |
| Fig. 19. Setting the number of waveform repetitions in the dialog box "Measurement" | <del>1</del> 5 |
| Fig. 20. Setting the trigger slope in the dialog box "Measurement"                  | <del>1</del> 5 |
| Fig. 21. Setting the trigger delay in the dialog box "Measurement"                  | 16             |

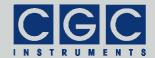

| Fig. | 22. Setting the amplifier activation in the dialog box "Measurement".                          | 47 |
|------|------------------------------------------------------------------------------------------------|----|
| Fig. | 23. Setting the output signal amplitude in the dialog box "Measurement".                       | 47 |
| Fig. | 24. Setting the trigger level in the dialog box "Measurement"                                  | 48 |
| Fig. | 25. Setting the outputs in the dialog box "Measurement"                                        | 48 |
| Fig. | 26. Dialog box "Display Setup"                                                                 | 50 |
| Fig. | 27. Setting the brightness in the dialog box "Display Setup".                                  | 50 |
| Fig. | 28. Setting the contrast in the dialog box "Display Setup".                                    | 50 |
| Fig. | 29. Setting the display saver in the dialog box "Display Setup".                               | 51 |
| Fig. | 30. Setting the display saver delay in the dialog box "Display Setup"                          | 51 |
| Fig. | 31. Setting the display saver brightness in the dialog box "Display Setup"                     | 52 |
| Fig. | 32. Dialog box "Interface Setup"                                                               | 53 |
| Fig. | 33. Enabling the USB interface in the dialog box "Interface Setup"                             | 53 |
| Fig. | 34. Dialog box "System Preferences"                                                            | 55 |
| Fig. | 35. Setting the waveform duration in the dialog box "System Preferences"                       | 56 |
| Fig. | 36. Setting the trigger slope in the dialog box "System Preferences".                          | 56 |
| Fig. | 37. Setting the smart triggering in the dialog box "System Preferences".                       | 57 |
| Fig. | 38. Setting the trigger threshold for smart triggering in the dialog box "System Preferences". | 57 |
| Fig. | 39. Setting the trigger step for smart triggering in the dialog box "System Preferences".      | 57 |
| Fig. | 40. Setting the stopping feature for smart triggering in the dialog box "System Preferences".  | 58 |

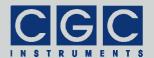

| Fig. 41. Setting the blocking feature for smart triggering in the dialog box "System Preferences"     | . 58 |
|----------------------------------------------------------------------------------------------------|------|
| Fig. 42. Setting the breaking feature for smart triggering in the dialog box "System Preferences"     | . 58 |
| Fig. 43. Setting the breaking timeout in the dialog box "System Preferences"                          | . 59 |
| Fig. 44. Setting the external synchronization in the dialog box "System Preferences"                  | . 59 |
| Fig. 45. Setting the frequency of the external synchronization in the dialog box "System Preferences" | . 59 |
| Fig. 46. Setting the amplifier activation in the dialog box "System Preferences"                      | . 60 |
| Fig. 47. Enabling the actuator temperature sensor in the dialog box "System Preferences".             | . 61 |
| Fig. 48. Setting the allowable actuator temperatures in the dialog box "System Preferences"           | . 61 |
| Fig. 49. Setting the interlock function in the dialog box "System Preferences"                        | . 62 |
| Fig. 50. Setting the allowable device temperatures in the dialog box "System Preferences"             | . 62 |
| Fig. 51. Dialog box "Experiment Control"                                                              | . 64 |
| Fig. 52. Start menu of the dialog box "Experiment Control"                                            | . 64 |
| Fig. 53. Menu in the dialog box "Measurement" for selecting measurements.                             | . 65 |
| Fig. 54. Dialog box "Experiment Control" when the device is waiting for the trigger.                  | . 65 |
| Fig. 55. Dialog box "Experiment Control" when the device is generating a waveform.                    | . 66 |
| Fig. 56. Dialog box "Information"                                                                     | . 69 |
| Fig. 57. Dialog box "Statistics"                                                                      | . 70 |
| Fig. 58. Dialog box "Trigger Monitor"                                                                 | . 70 |
| Fig. 59. Dialog box "Clock"                                                                           |      |
| Fig. 60. Dialog box "Voltage Monitor"                                                                 | . 73 |
| Fig. 61. Dialog box "Temperature Monitor"                                                             | . 74 |

#### Page: 9/116 DAFG-1, Rev.2-20

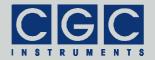

internet: www.cgc-instruments.com

e-mail: info@cgc-instruments.com

| Fig. 62. Dialog box "Fan Monitor" | 75 |
|-----------------------------------|----|
| Fig. 63. Utility RemoteControl.   | 88 |

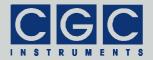

e-mail: info@cgc-instruments.com

## **Table List**

| Tab. 1. Summary of smart trigger pulses                     | 19 |
|-------------------------------------------------------------|----|
| Tab. 2. Possible states of the waveform generator           | 67 |
| Tab. 3. The LCD character set                               | 77 |
| Tab. 4. Command line parameters of the program  WaveLoader. | 82 |
| Tab. 5. Return values of the interface functions            |    |
| Tab. 6. I/O errors                                          | 93 |

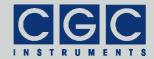

e-mail: info@cgc-instruments.com

### **Technical Data**

#### Characteristics

• resolution: 16 bit

• data rate: 254 S/s..16.7 MS/s

total memory size:

power amplifiers: 512 KW (= 512 KWords = 1 MB) power switches: 1 MW (= 1024 KWords = 2 MB)

• memory space for waveform data:

power amplifiers: 508 KS (= 520192 samples) power switches: 1016 KS (= 1040384 samples)

- waveform size: variable from 2 S to 64 KS (= 65536 samples)
- burst size: 1..65,000 waveforms per run
- maximum number of stored waveforms: 100
- maximum number of stored measurements: 100
- trigger: manual/external
- trigger delay: 0 ms..6.5 s, settable with a precision of 0.1 ms
- smart triggering for selecting the measurement for the next output
- · external synchronization

#### **Human Interface**

monochrome LCD display 128x64 pixel

pixel size: 0.5 mm

pixel color: yellow, background: blue background illumination: white LED

- keypad: 5 keys: 4x direction + 1x "enter"
- rotary encoder: 24 positions per revolution, integrated press button

Tel.: +49 (371) 355 098-55

Fax: +49 (371) 355 098-60

- press button for amplifier activation
- optional external shutdown button via the interlock loop

## **Digital Interface**

USB interface according to USB 2.0 standard

connector: USB plug type B

data transfer rate: up to 12 MBit/s (Full Speed)

effective data transfer rate: >100 kBit/s

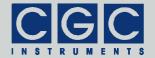

## **Description**

#### General

The waveform generator can produce preferably harmonic signals or a combination of them in a frequency region of up to several kHz. The power switches do not output these signals directly but produce digital signals by comparing these virtual signals with an adjustable trigger level.

The signal output can be synchronized with external instruments via the trigger and synchronization inputs. The digital trigger signal at the trigger input starts the signal generation. The device requires a signal with TTL, 5V-CMOS, or 3V-CMOS levels, the trigger slope is selectable. The digital synchronization signal can be used instead of the internal clock base to control the waveform generation. This ensures a signal output synchronous with the external clock source over virtually any time period. To reduce the risk of ground loops, the trigger and synchronization inputs are galvanically isolated from the device, the trigger signal can be optionally supplied using an optical cable.

The device monitors an interlock loop that disables and shorts the output of the attached power amplifier or power switch if it is opened. The terminals of the interlock loop are located at the device's output connector. They are typically fed by the output cable to the actuator where they are either short connected or wired to a security push button or switch with a breaking contact. The output is disabled if the output cable is disconnected or broken, or if the security push button or switch is activated. In the power switches, the function of the interlock loop can be disabled. These devices can then be activated regardless of the interlock state.

The power amplifiers are also equipped with a circuitry that scans the temperature measured by an external Pt1000 sensor. This sensor is typically located at the actuator, the attached power amplifier is disabled if the sensor temperature exceeds a preset value. This ensures a secure operation of the actuator and prevents its overloading.

The power amplifier and its power supplies are typically cooled by a heatsink located at the rear panel of the device. The heatsink is actively cooled by several temperature-controlled fans. The waveform generator unit monitors the heatsink temperature and the fan function. The attached power amplifier is disabled if the heatsink threatens to

Tel.: +49 (371) 355 098-55

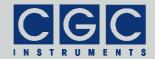

e-mail: info@cgc-instruments.com

overheat or if any temperature sensor fails. Further, the device activates a warning light (typically a red LED) if the fans do not operate at the desired speed.

The power switches use a similar temperature supervision, in these devices the heatsink temperature of the power supply and the internal state of the output switches are monitored.

The waveform generator is equipped with a USB data interface that allows you to transfer waveform, measurement, and settings data to or from the device. The USB data interface is galvanically connected to the device case. When making a connection to a host computer, a large ground loop is created that can influence the device performance. If the host computer should be permanently connected to the device, carefully check the influence of the USB connection on the output signal. Optionally, a USB isolator can be used if the connection negatively influences the signal quality.

#### Control and Indication Elements

All control elements of the device are located on the front panel (see Fig. 1 for an example of a power amplifier). Note that the quantity and the labels of the control and indication elements may vary with the device type. Please consult the user manual of the device in question.

The "On/Off" push button activates or deactivates the attached amplifier. When deactivated, the power supply of the amplifier is turned off and each output terminal is shorted by resistors to ground. When activated, the power supply is turned on, the LED "Amplifier Activated" lights green.

The LED "Interlock" shows the state of the interlock loop. It lights yellow, if the interlock loop is closed. When the loop is opened, the LED "Interlock" is off and the amplifier cannot be activated.

The LED "Fan Failure" lights red if one of the fans fails. The device continues to operate, you should, however, replace the fan as soon as possible. You can locate the defective fan by a dialog box (see Fig. 62 and the corresponding text).

The LED "Amplifier Overheated" lights red if one of the power semiconductor devices of the amplifier or of the power supply units reaches the critical temperature. When the LED lights, the amplifier cannot be activated. The temperature threshold is internally set, you cannot change it. You can monitor the current temperatures by a dia-

Tel.: +49 (371) 355 098-55

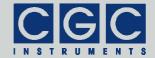

e-mail: info@cgc-instruments.com

log box (see Fig. 61 and the corresponding text). In case of overheating, you can locate the device part that caused the temperature rise in a dialog box (see Fig. 62 and the corresponding text).

The LED "Actor Overheated" lights red if the temperature sensor at the actuator reaches the critical temperature. When the LED lights, the amplifier cannot be activated. The sensor can be deactivated and the temperature threshold can be modified by a dialog box (see Fig. 48 and the corresponding text). You can monitor the current actuator temperature by a dialog box (see Fig. 61 and the corresponding text).

Tel.: +49 (371) 355 098-55

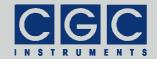

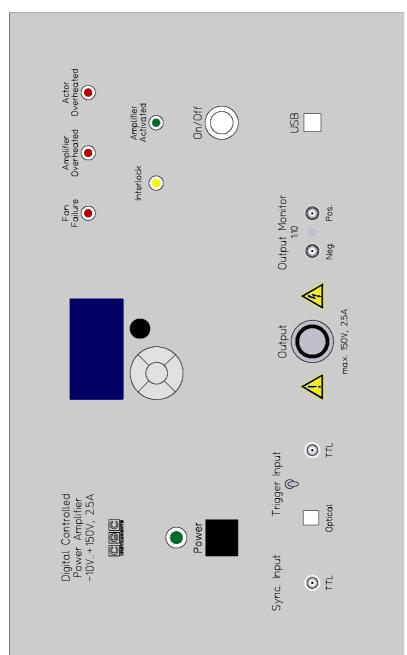

Fig. 1. Typical front panel of a power amplifier with integrated waveform generator DAFG-1.

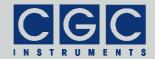

e-mail: info@cgc-instruments.com

#### Generator Function

The waveform generator generates and manages the waveform signals. The waveform generator directly drives the input of the attached power amplifier, it also monitors the amplifier's operation state, as well as the state of the power supplies, the actuator temperature and the interlock loop.

In the power switches, no electrical waveform signals are generated. These signals are produced only virtually and the digital output signals are generated by comparing these virtual signals with an adjustable trigger level.

The waveforms are generated by a 16-bit digital-to-analog converter (DAC) from data samples stored in a non-volatile memory. The waveform generation is controlled by an FPGA (*Field Programmable Gate Array*). The FPGA also monitors the crucial device parameters and shuts down the attached amplifier if necessary. The user interface and most of the control logic is realized by a microcontroller connected to the FPGA. The microcontroller serves the human interface (see section "Human Interface"), controls the USB data interface, and executes several monitoring tasks. The microcontroller's firmware realizes a user-friendly graphical interface. The device is controlled by the help of menus and dialog boxes, they provide an intuitive device control.

Using the USB interface, waveforms, measurements, and settings data can be uploaded to the device and stored in its non-volatile memory (see sections "Up- and Downloading Waveforms", "Up- and Downloading Measurements", and "Up- and Downloading Settings"). Waveforms are sets of data samples; they do not contain any direct information about the frequency, the amplitude, or other device parameters. You can visualize and manage them using the waveform manager (see section "Waveform Management").

To output a waveform signal, you have to create a measurement. The measurement is a set of settings completely describing the waveform signal. It defines, for instance, which waveform data, which frequency, and which amplitude should be used to create an output signal. The measurement data is stored together with the waveform data in the non-volatile memory. The measurements can be managed by several dialog boxes (see section "Measurement Management").

Tel.: +49 (371) 355 098-55

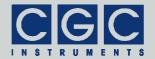

e-mail: info@cgc-instruments.com

To control the signal output, another dialog box is available (see section "Experiment Control"). You can select a particular measurement defining the waveform signal and start, stop, or halt the signal output.

The firmware also provides a set of dialog boxes for monitoring the device parameters (see section "Device Monitoring"). Next, the firmware automatically manages several processes that permanently supervise the device and control the attached amplifier or switch. For instance, the supply voltages and temperatures of the semiconductor power devices, as well as the actuator temperature, are continuously checked and the device is deactivated if necessary.

Each waveform can have a size of up to 64 KS (65536 samples), the non-volatile memory, with its total size of 512 KW (= 524288 words of 16 bits = 1 MB) in the power amplifiers and provides a space for 508 KS (= 520192 samples) of waveform data. This means that up to 7 waveforms with the maximum size of 64 KS can be stored simultaneously. The remaining 4 KW (8 KB) of the non-volatile memory are used to store the waveform and the measurement parameters as well as the system settings.

The power switches are equipped with a non-volatile memory of a total size of 1024 KW (= 1048576 words of 16 bits = 2 MB) that provides space for 1016 KS (= 1040384 samples) of waveform data. In these devices, up to 15 waveforms with the maximum size of 64 KS can be stored simultaneously.

The USB interface can be used to remotely control the device and to manage the waveforms, measurements, or settings. Further, a hard-copy utility is available that copies the current display contents via USB to a bitmap file at the host computer. The USB interface can also be used to upgrade the firmware. For a detailed description, see the section "Software Utilities").

## **Smart Triggering**

Smart triggering is a special trigger mode that allows controlling the generator remotely via trigger pulses. The smart triggering mode can be enabled, disabled, and adjusted in the dialog box "System Preferences" (see Fig. 37, Fig. 38, Fig. 39, Fig. 40, Fig. 41, Fig. 42, and Fig. 43). If smart triggering is disabled, the trigger input behaves conventionally, i.e. a trigger event occurs if a specified signal slope at the trigger input is detected. To set up the trigger slope, read the descrip-

Tel.: +49 (371) 355 098-55

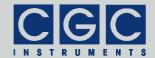

tion of the dialog boxes "Measurement" (see Fig. 20) and "System Preferences" (see Fig. 36).

If the smart triggering mode is enabled, the device evaluates the duration of the pulses at the trigger input. The pulse duration is the length of a pulse at the trigger input that ends with the slope specified by the device defaults set in the dialog box "System Preferences" (see Fig. 36).

If the detected pulse duration is shorter than the trigger threshold specified in the dialog box "System Preferences" (see Fig. 38), the pulse is evaluated as a trigger event. The waveform generation starts with the slope specified by the device defaults set in the dialog box "System Preferences" (see Fig. 36). I.e., if the device default value is the falling slope, the duration of positive pulses will be measured and the waveform generation will be initiated at the end of this short positive pulse.

Longer pulses do not generate a trigger event but are used to switch between different measurements or execute any control task. The measurement number is calculated from the following expression:

$$\textit{MeasurementNumber} = \left[\frac{\textit{PulseDuration} - \textit{TriggerThreshold}}{\textit{TriggerStep}}\right], (1)$$

where the brackets [] denote the integer part of the enclosed argument. If the measurement number points to a valid measurement, the measurement data is loaded and the measurement is activated. I.e. if the amplifier was not active, it will be activated upon the reception of the first data pulse. The activation procedure equals to the startup performed after selecting the menu item "Run" in the dialog box "Experiment Control" (see Fig. 52 and the corresponding text). Note that, dependent on the device state, the startup may take up to several seconds. When the startup has finished, the selected measurement can be started by a next short trigger pulse.

Note that longer pulses corresponding to measurement numbers above 99, i.e. above the maximum allowable measurement number cannot point to a valid measurement and are ignored per default.

Let us assume the following example:  $TriggerThreshold = 15 \mu s$  and  $TriggerStep = 10 \mu s$  (see Fig. 38 and Fig. 39). In this case, the device can be triggered by pulses shorter than 15  $\mu s$ . With the abovementioned values, the nominal trigger pulse is 10- $\mu s$  long. A reception of a pulse with a duration of 15..25  $\mu s$  (20  $\mu s$  nominally) starts the meas-

Tel.: +49 (371) 355 098-55

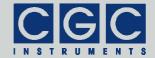

e-mail: info@cgc-instruments.com

Tab. 1. Summary of smart trigger pulses.

| , 55 , |                   |                                                                         |
|--------|-------------------|-------------------------------------------------------------------------|
| Index  | Pulse Length / μs | Function                                                                |
| 0      | 20                | switch to measurement number 0                                          |
| 1      | 30                | switch to measurement number 1                                          |
|        |                   |                                                                         |
| 99     | 1010              | switch to measurement number 99                                         |
| 100    | 1020              | stop the current output and switch to measurement number 0              |
|        |                   |                                                                         |
| 199    | 2010              | stop the current output and switch to measurement number 99             |
| 200    | 2020              | stop the current output but do not switch to another measurement number |
| 201    | 2030              | enable reception of smart trigger pulses                                |
| 202    | 2040              | block reception of smart trigger pulses                                 |

urement number 0, a pulse duration of  $25..35 \,\mu s$  (30  $\mu s$  nominally) starts the measurement number 1, etc. For a summary of all possible smart-trigger pulses with the abovementioned settings, see Tab. 1.

If stopping is allowed in the dialog box "System Preferences" (see Fig. 40), the smart triggering accepts also pulses corresponding to measurement numbers between 100 and 200. Such pulses stop the running waveform output and switch to a measurement with the number according to formula (1) lowered by 100. I.e. a pulse corresponding to measurement number 105 switches to the measurement number 5. Pulses corresponding to measurement numbers above 199 have a special meaning since they cannot start any valid measurement. The pulse corresponding to the measurement number 200 has a special stopping function, it switches to the current measurement (see below). Other pulses are ignored per default.

The stopping procedure equals to halting the waveform output by selecting the menu item "Halt" in the dialog box "Experiment Control" (see section "Experiment Control"), i.e. stops the waveform output at the end of the particular waveform. If the waveform output is inactive, the stopping does not take place and the device just switches to the

Tel.: +49 (371) 355 098-55

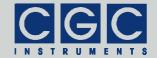

e-mail: info@cgc-instruments.com

new measurement. The stopping takes place regardless on the validity of the target measurement, i.e. any pulse corresponding to a measurement number between 100 and 200 stops the current waveform output. If the measurement number does not point to a valid measurement, the running waveform output is stopped but the device does not load any new measurement data. Thus, the next short trigger pulse will start the old measurement again. Since the pulse corresponding to the measurement number 200 cannot point to any valid measurement, it just stops the running waveform output but never switches to a new measurement. If no waveform output is active, it starts the last valid measurement.

If smart trigger blocking is allowed in the dialog box "System Preferences" (see Fig. 41), the smart triggering accepts also pulses corresponding to measurement numbers of 201 and 202. If blocking is enabled, the device blocks all smart trigger pulses per default when the dialog box "Experiment Control" (see section "Experiment Control") is started. Thus, the device accepts only the abovementioned pulses corresponding to measurement numbers of 201 and 202: the pulse corresponding to the measurement number of 201 allows the reception of all other smart trigger pulses, the pulse corresponding to the measurement number of 202 blocks the reception again. This means that the device must receive a pulse corresponding to the measurement number of 201 to enable the control via smart triggering. If smart trigger blocking is disabled in the dialog box "System Preferences" (see Fig. 41), the device can be controlled via smart triggering independently on the reception of the pulses corresponding to measurement numbers of 201 and 202.

Pulses corresponding to measurement numbers above 202 are ignored in the present firmware version. They are reserved for future enhancements of the device functionality.

If the breaking feature is activated in the dialog box "System Preferences" (see Fig. 42), the running waveform output is stopped automatically if no trigger pulse was received within the predefined timeout (see Fig. 43). This function is an extension to the smart-trigger pulses corresponding to measurement numbers between 100 and 200, which stop the output. If the breaking is activated, the last smart-trigger pulse should be sent repeatedly to keep the output running. The output will be stopped when no further pulse is detected within the predefined timeout.

Tel.: +49 (371) 355 098-55

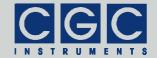

e-mail: info@cgc-instruments.com

The smart trigger pulses are continuously evaluated during the device operation. If the waveform output is active, the received measurement number is stored and the new measurement will be loaded if the current waveform output finishes. If the waveform output has already finished, the new measurement will be loaded immediately. Please note that the device may require a time period of several ms for evaluating the pulse duration and for loading the new measurement data. In order to shorten the dead time, the pulses for switching to a new measurement should be sent already during the last active waveform output. The device loads the new measurement directly after the waveform output has finished and is immediately ready to receive the trigger pulse for the next waveform output.

Please note that after having changed the DAC frequency (see the dialog box "Clock" in Fig. 59) due to a measurement switching, the device may need time to stabilize the new frequency. The time necessary for the stabilization depends on the required frequency precision and, if critical, must be determined experimentally. The time constant of the corresponding filter is, however, rather short and the new frequency should be adjusted with a sufficient precision already within 1 ms.

The measurement-specific setting of the trigger slope in the dialog box "Measurement" (see Fig. 20) does not have any influence on the function of the smart triggering. The measurement active at the measurement start, however, must not be set up for manual triggering if the smart triggering mode should be used. The manual triggering disables the trigger input, thus prevents the device from evaluating the duration of trigger pulses. Measurements set up for manual triggering are typically suited for diagnostic purposes and can be started by the menu only. Nevertheless, if the device switches to a measurement with preset manual triggering, the smart trigger operation will not be disturbed. The measurement will be triggered externally and the trigger pulses will be evaluated for smart triggering.

<u>Tip:</u> Create an auxiliary measurement number 0 with any associated waveform and set the trigger in the dialog box "Measurement" to "default" (see Fig. 20). Use this measurement as a starting measurement for smart triggering and finish every measurement sequence by switching to this measurement. This procedure guarantees that the smart triggering mode will be operating with any trigger settings of other measurements and that the setup necessary for a new measurement sequence will be minimized. The user will just need to select

Tel.: +49 (371) 355 098-55

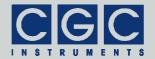

the menu item "Experiment" to open the dialog box "Experiment Control" (see Fig. 51) and send a smart trigger pulse to launch a measurement.

## **External Synchronization**

To achieve a perfect synchronization of the signal output with an external time base, the synchronization input can be used. The input accepts typically TTL or sinusoidal signals with a frequency in the region between 5 and 20 MHz. If the external synchronization is enabled in the dialog box "System Preferences" (see Fig. 44), the device uses the external signal at the synchronization input to generate the sampling frequency  $f_{\text{sampling}}$  for the waveform output. In this case, the external signal replaces the internal time base of 20 MHz. The sampling frequency  $f_{\text{sampling}}$  is generated by a PLL (*Phase Locking Loop*) circuitry. The PLL multiplies and divides the frequency of the time base  $f_{\text{timebase}}$  to get the desired sampling frequency  $f_{\text{sampling}}$ . The output frequency of the PLL circuitry is given by the following expression:

$$f_{\text{PLL}} = \frac{M}{512} f_{\text{timebase}},\tag{2}$$

where M is an integer number. The divider M has to be chosen such that the PLL frequency  $f_{\text{PLL}}$  fulfills the following condition:

$$25 \text{ MHz} < f_{\text{PLL}} \le 50 \text{ MHz}. \tag{3}$$

Inserting the expression (2) we get:

$$25 \text{ MHz} < \frac{\text{M}}{512} f_{\text{timebase}} \le 50 \text{ MHz}. \tag{4}$$

The sampling frequency  $f_{\text{sampling}}$  is generated by additional frequency division of the PLL frequency  $f_{\text{PLL}}$ :

$$f_{\text{sampling}} = \frac{f_{\text{PLL}}}{3.2^{\text{N}}} = \frac{\text{M}}{3.512 \cdot 2^{\text{N}}} f_{\text{timebase}}, \tag{5}$$

where the exponent N is again an integer number that must not be negative.

The resulting signal frequency is given by the size of the waveform:

$$f_{\text{signal}} = \frac{f_{\text{sampling}}}{N_{\text{sample}}},\tag{6}$$

CGC Instruments
Hübschmannstr. 18 | D-09112 Chemnitz

Tel.: +49 (371) 355 098-55 Fax: +49 (371) 355 098-60 internet: www.cgc-instruments.com e-mail: info@cgc-instruments.com

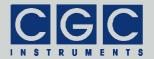

where  $N_{\rm sample}$  is the size of the waveform, i.e. the number of data samples in the waveform (see also the dialog box "Timing Setup" in Fig. 16 and the corresponding text). Combining the abovementioned formulas, the following expression for the signal frequency  $f_{\rm signal}$  can be obtained:

$$f_{\text{signal}} = \frac{M}{3 \cdot 2^{\text{N+9}} \cdot N_{\text{sample}}} f_{\text{timebase}}.$$
 (7)

This expression implies that you need to adjust the waveform size if you wish to set the signal frequency precisely to a certain value.

Note that the signal frequency  $f_{\text{signal}}$  designates the repetition rate of the whole waveform. If the waveform consists of several periods of a particular signal, the frequency of the output signal increases accordingly:

$$f_{\text{output}} = N_{\text{period}} \cdot f_{\text{signal}},$$
 (8)

where  $N_{\text{period}}$  is the number of signal periods within the waveform (value "Periods" in Fig. 7 and Fig. 16).

#### Example:

We assume that the device is externally synchronized with a frequency of  $f_{\rm timebase} = 10$  MHz and should generate a signal with a frequency of  $f_{\rm signal} = 100$  Hz. According to the formula (7), the following equation must be fulfilled:

100 Hz = 
$$\frac{M}{3.2^{N+9} \cdot N_{\text{sample}}}$$
 10 MHz. (9)

This implies:

$$2^{N+4} \cdot 3 \cdot N_{\text{sample}} = 5^5 \cdot M. \tag{10}$$

This equation can be fulfilled, for instance, with the waveform size of  $N_{\text{sample}} = 2^2 \cdot 5^6 = 62500$ :

$$2^{N+6} \cdot 3 \cdot 5 = M.$$
 (11)

The condition (4) reads:

25 MHz 
$$< \frac{M}{512}$$
 10 MHz  $\le$  50 MHz, (12)

which implies:

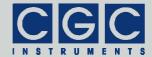

$$1280 < M \le 2560. \tag{13}$$

Considering this condition, the equation (11) can be fulfilled with N = 1 and M = 1920. Using these parameters, the PLL frequency  $f_{PLL}$ , the sampling frequency  $f_{sampling}$ , and finally the resulting signal frequency can be calculated from the formulas (2), (5), and (7):

$$f_{PLL} = \frac{M}{512} f_{timebase} = \frac{1920}{512} 10 \text{ MHz} = 37.5 \text{MHz},$$

$$f_{\text{sampling}} = \frac{M}{3.512.2^{\text{N}}} f_{\text{timebase}} = \frac{1920}{3.512.2^{\text{T}}} 10 \text{ MHz} = 6.25 \text{MHz},$$

$$f_{\text{signal}} = \frac{M}{3 \cdot 2^{\text{N+9}} \cdot N_{\text{sample}}} f_{\text{timebase}} = \frac{1920}{3 \cdot 2^{\text{1+9}} \cdot 62500} \text{ 10 MHz} = 100 \text{Hz}.$$

CGC Instruments Hübschmannstr. 18 | D-09112 Chemnitz Tel.: +49 (371) 355 098-55 Fax: +49 (371) 355 098-60 internet: www.cgc-instruments.com e-mail: info@cgc-instruments.com

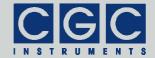

## **Quick Setup Guide**

The device is delivered with cleared non-volatile memory. This means that there are neither waveforms nor measurements installed and set up. To prepare the device for a measurement, you have to upload waveforms and set up measurements. To do so, follow the next steps:

- Upload the waveforms as described in the section "Up- and Downloading Waveforms".
- Press the middle key "enter" and start the waveform management by selecting the menu item "Manage ► Waveforms" and check the uploaded waveforms. Then close the waveform management. For details see section "Waveform Management".
- Upload the measurement as described in the section "Up- and Downloading Measurements". Alternatively to this, you may use the manual setup: Press the middle key "enter" and start the measurement management by selecting the menu item "Manage ► Measurements". Create a new measurement by selecting the menu item "New ► Current". Select the desired waveform and setup the measurement parameters. Save the measurement by selecting the menu item "Save", then close the measurement management. For details see section "Measurement Management".
- Press the middle key "enter" and start the experiment control by selecting the menu item "Experiment". Choose a measurement by selecting the menu item "Select". Launch the measurement by selecting the menu item "Run". If necessary, check the output signals with an oscilloscope connected to the monitor outputs. Stop the measurement by selecting the menu item "Stop". For details see section "Experiment Control".

If you encounter problems, read carefully the corresponding section in this manual. If the measurement cannot be launched, check the device parameters by opening the dialog boxes for monitoring (see section "Device Monitoring").

Tel.: +49 (371) 355 098-55

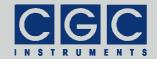

## **Up- and Downloading Waveforms**

The waveform data can be transferred into/from the device via the USB interface. To establish communication with a host computer, you need to install the port driver for USB (see section "Driver Installation"). When the installation is finished, copy the software from the directory "Program" of the enclosed software package to a suitable directory of your computer. Locate the program <code>WaveManager.exe</code>. Launch the program <code>WaveManager.exe</code> together with the COM number; it should start without any error message<sup>†</sup>:

WaveManager 7

This command assumes that the device is connected to the virtual port COM7. If the communication port cannot be opened, check the port number. The port number must match the system settings (see section "Driver Installation").

Please also consider that the host computer can communicate with the device only if the device is in the idle state (see Fig. 2). You must close all opened dialog boxes or menus to enable communication.

In case of other communication errors, please consult the section "Functionality of the Software Interface". The tables 5 and 6 explain the possible error messages; they should help you to localize the reason for the software failure.

If the port can be opened and the device responds properly, the program starts without any error message. It opens a list of waveforms that have already been uploaded to the device. To obtain detailed information about the device, select the menu item "Device ▶ Information..." or press "Ctrl+N". This opens a dialog box with a summary of the device parameters.

To upload a new waveform, first open the corresponding file by selecting the menu item "File ▶ Open..." or by pressing "Ctrl+O". This opens a dialog box for selecting the data file. You may open ASCII files containing floating point data or data in hexadecimal format (for

-

Tel.: +49 (371) 355 098–55 internet: www.cgc-instruments.com
Fax: +49 (371) 355 098–60 e–mail: info@cgc-instruments.com

<sup>&</sup>lt;sup>†</sup> Select "Run" in the start menu of Windows™ and type "cmd". Then change the directory to that with the program files using the command "cd". Finally, execute the given command by copy & pasting and pressing "Enter". A better and more comfortable alternative to the Windows™ command shell are utilities like "File Commander/W" or "File and archive manager (FAR)". Please use the search utilities to find out how to obtain these applications.

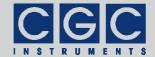

e-mail: info@cgc-instruments.com

more details, see section "Utility WaveLoader"). If the file has the proper format, it will be read and displayed in a new window. Now you can upload the waveform to the device by selecting the menu item "Device ▶ Upload Waveform" or by pressing "Insert". This opens a dialog box in which you should enter the waveform name and the period value (for more details, see section "Waveform Management"). After closing the dialog, the upload starts. The waveform is uploaded at the position selected in the waveform list; the number of the selected waveform and of all subsequent waveforms is increased by one. If no waveform is selected, the new waveform is appended at the end. If you have already selected a waveform in the list and wish to deselect it again, just refresh the list by selecting the menu item "Device ▶ Get/Refresh Waveform List" or by pressing "F5".

The software package contains a set of waveforms in the directory "Waveforms". In this directory, command files are also present that can be used to upload the waveforms by using the utility WaveLoader (for more details, see section "Utility WaveLoader").

By double clicking on an item in the waveform list, pressing "Enter", or selecting the menu item "Device ▶ Download Waveform", a particular waveform can be downloaded. A new window opens and the waveform is displayed in it. When the download finishes, you may save the waveform into a file or compare its data with a waveform file. To compare the waveform data, select the menu item "File ▶ Compare With..." or press "Ctrl+C". Like when opening a file, this opens a dialog box for selecting the data file; the expected file format is the same as when opening a file. When the compare finishes, a message box pops up and informs you about the comparison result. To save the waveform data, select the menu item "File ▶ Save As..." or press "Ctrl+S". This also opens a similar dialog box for selecting the data file. You may save the data as an ASCII file containing floating point data (extension .csv) or data in hexadecimal format (extension .hex).

By selecting the menu item "Device Delete Waveform" or by pressing "Delete", the selected waveform can be deleted. The program requires a confirmation before a waveform will be deleted. It is advisable to download the waveform before deleting it. The window with the deleted waveform remains available, you can upload the waveform data to the device again or save it into a file.

By selecting the menu item "Device ► Modify Waveform" or by pressing "F2", the selected waveform can be edited. A new dialog box

Tel.: +49 (371) 355 098-55

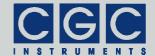

opens, you can modify there the waveform name and the period value. By selecting the menu item "Device ► Replace Waveform Data", new data for the selected waveform can be uploaded. This menu item is accessible only, if you have previously opened a waveform file and selected a waveform in the list that has the same number of data points like the opened waveform. The function uploads the new data and replaces the old one. Note that there is no undo function, the old waveform data is lost at the time when the command has been executed

In the unlikely case of a communication error, you may try to select the menu item "Device ► Communication purge" or press "Ctrl+P" to repair the communication channel. The communication buffers will be cleared and the communication should be enabled again.

The program uses and requires a multithreading version of Microsoft Windows™ that can run 32-bit applications<sup>‡</sup>. The multithreading environment ensures the program functionality in every situation. You may download or upload waveforms while loading or saving the waveform data and manipulating the program windows. There is, however, only one communication channel available. Thus, when the program communicates with the device, no other concurrent communication process is possible. In such cases, the corresponding menu items are disabled and cannot be selected until the communication has finished. To prevent data corruption, you are also not allowed to close the program when the communication is active.

\_

<sup>&</sup>lt;sup>‡</sup> The current versions of Windows<sup>™</sup> fulfill these requirements automatically. You might run into trouble only if you tried to start the software on an ancient computer running under Windows<sup>™</sup> 95/98/ME or an old Windows<sup>™</sup> emulator.

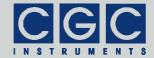

e-mail: info@cgc-instruments.com

## **Up- and Downloading Measurements**

The measurement data can be transferred into/from the device via the USB interface like the waveform data (for details see also sections "Measurement Management" and "Up- and Downloading Waveforms").

Locate the excel table Measurements.xls in the directory "Program" of the enclosed software package. Open it and switch to the tab corresponding to your device. Edit the parameters in row No. 2 corresponding to the measurement #00. Use the drop-down boxes in the cells that require special formatting. If a next measurement should be created, copy and paste the last row to the subsequent one and edit it accordingly. The measurement number (column "Measurement") should be an integer sequence starting with 0, please edit it correspondingly.

Save the excel table regularly. When the excel table has been set up completely, save it finally as a tab-separated text in a text file Measurements.txt or another suitable filename. To upload the measurement data Measurements.txt, execute the following command in a Windows<sup>TM</sup> command shell:

WaveLoader 7 -L Measurements.txt -t

This command uploads the data from the file Measurements.txt to the device attached to the virtual port COM7. Please observe the output of the command carefully. In case of any error, please consult this manual or contact the manufacturer.

You may also wish to download the data to another file, in order to check the success of the data transfer:

WaveLoader 7 -X MeasurementsDevice.txt -t

This command downloads the data into the file MeasurementsDevice.txt from the device attached to the virtual port COM7. The abovementioned files Measurements.txt and MeasurementsDevice.txt should be identical if the upload of the measurement data was successful.

Tel.: +49 (371) 355 098-55

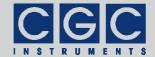

e-mail: info@cgc-instruments.com

## **Up- and Downloading Settings**

The system settings can be transferred into/from the device via the USB interface like the waveform or measurement data (for details see also sections "System Preferences" and "Up- and Downloading Waveforms").

Locate the program <code>WaveLoader.exe</code> in the directory "Program" of the enclosed software package. To download the system settings into a data file <code>Settings.txt</code>, execute the following command in a Windows<sup>TM</sup> command shell:

```
WaveLoader 7 -i Settings.txt -t
```

This command downloads the data from the device attached to the virtual port COM7 into the file Settings.txt.

After editing the file, you may wish to upload the data to the device:

```
WaveLoader 7 -I Settings.txt -t
```

This command uploads the data from the file Settings.txt to the device attached to the virtual port COM7. Finally, you may download the system settings again to check the changes:

```
WaveLoader 7 -i SettingsDevice.txt -t
```

downloads the the file This command data into SettingsDevice.txt from the device attached to the virtual port The abovementioned files Settings.txt and SettingsDevice.txt should be identical if the upload of the system settings was successful.

Tel.: +49 (371) 355 098-55

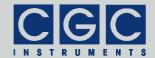

e-mail: info@cgc-instruments.com

## **Backing Up and Restoring the Data**

The data stored in the device's non-volatile memory can be backed up or restored. The data includes the waveforms, measurements, and system settings. This means that a restore procedure rolls back the device exactly to the state it was in at the backup time. Thus, if any experiments with the device settings are planned, it is advisable to create a backup before, with which the original state can be restored.

To perform a data backup, locate the program <code>WaveLoader.exe</code> in the directory "Program" of the enclosed software package. To back up the system memory into a data file <code>Memory.txt</code>, execute the following command in a Windows<sup>TM</sup> command shell:

```
WaveLoader 7 -y Memory.txt -t
```

This command downloads the memory data from the device connected to the virtual port COM7 into the file Memory.txt.

To restore the data, execute the following command:

```
WaveLoader 7 -Y Memory.txt -t
```

This command uploads the memory data from the file Memory.txt to the device connected to the virtual port COM7.

You can also copy the settings between devices of the same type in this way. Please note that if you should try to exchange the data between the power amplifiers and the power switches, the measurement and settings data will become unusable in the target device. If such a data transfer is desired, please use the program WaveLoader.exe to download the data from the source device, then edit it, and finally upload it to the target device. This procedure prevents any data corruption. For more details, see section "Utility WaveLoader".

Tel.: +49 (371) 355 098-55

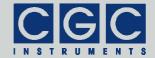

#### **Human Interface**

The device is equipped with a graphic liquid crystal display (LCD), a set of keys (keypad) and a rotary encoder. The keys are arranged in a circle symbolizing the key function: There are four direction keys ("left", "right", "up", and "down") and a middle key for confirmation or selection ("enter").

The keys are used for menu navigation, for selecting dialog items, or for changing various values. The function of the keypad in every device state is symbolized on the LCD immediately above the keypad. A text describes the function of the middle key, alternatively just the symbol "+" is displayed showing that the middle key can be used. Similarly, arrows show which of the keys has an influence on the operation in the current state. When a menu is active, the vertical direction keys are used to change the current selection. The right direction key as well the middle key opens a submenu, provided it is available. The left direction key closes the submenu or the main menu if there was no opened submenu. The middle key selects the menu item and launches the corresponding action.

The rotary encoder is used to change numerical values or select items. The function of the encoder is symbolized in every device state on the LCD immediately above the encoder knob. In most situations, the encoder uses an enhanced speed control. This enables you to set precisely any desired value or rapidly make large changes, since the value steps are proportional to the rotational speed of the encoder. You can change the corresponding value in small steps when you rotate the encoder slowly or make large changes when you spin the encoder knob rapidly. To set large numbers, the encoder speed can be further increased by pressing the direction key "left". If this feature is available, the left arrow is shown above the keys. In some situations, the encoder's push button is used to confirm the selected value or to switch the encoder function. In such cases, the symbol "\overline{a}" is shown on the LCD above the encoder knob.

Tel.: +49 (371) 355 098-55

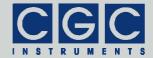

## **Main Program Menu**

When the device starts, the initialization takes place and the manufacturer logo is shown for couple of seconds. Then, the device enters the idle state (see Fig. 2). The lower right corner shows the uptime, i.e. the time elapsed from the last device start.

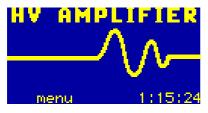

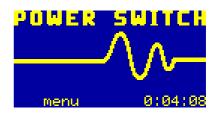

Fig. 2. Program display in device idle state.

The left view corresponds to the power amplifiers, the right one to the power switches, respectively.

By pressing the middle key "enter", the main menu can be accessed (see Fig. 3). You can start a measurement (menu item "Experiment", see also section "Experiment Control"), manage the device configuration (submenu "Manage", see also section "Device Management"), monitor the device function (submenu "Monitor", see also section "Device Monitoring"), or manage the system settings (submenu "Adjustment").

You can save the current system settings (menu item "Adjustment ▶ Save"), load the settings back (menu item "Adjustment ▶ Load"), or reset them to default values (menu item "Adjustment ▶ Reset"). The system settings are saved automatically to a non-volatile memory when the device powers down and are loaded back when the device starts. You may save the settings using the main menu prior to the next device shutdown if you have made changes that you wish to keep permanently. When you choose to load the settings back, the settings will be reloaded and the last saved state will be restored, i.e. the settings will be set to the state immediately before the last shutdown or after the last startup, or to the state when you saved the settings. Further, you may reset the settings to their default values. This is advisable if you wish to restore the original device state. Note that the settings reset influences neither the waveform data nor the measurement settings. If you wish to also clear this data, start the waveform or the measurement management (see sections "Waveform

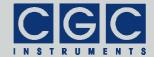

e-mail: info@cgc-instruments.com

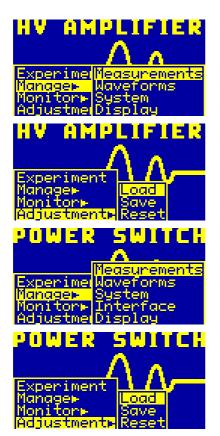

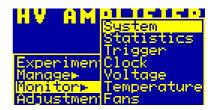

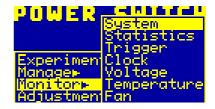

Fig. 3. Main program menu.

The figure shows the different submenus of the main program menu. The upper views correspond to the power amplifiers, the lower ones to the power switches, respectively.

Management" and "Measurement Management") and clear the data in the corresponding dialog box.

Tel.: +49 (371) 355 098-55

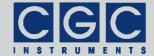

## **Device Management**

Several dialog boxes are available to control the device settings and to setup waveforms and measurements.

## Waveform Management

Using the dialog box "Waveform", you can visualize and manage the waveforms (see Fig. 4).

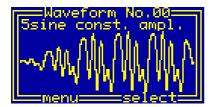

Fig. 4. Dialog box "Waveform".

To select a particular waveform, use the rotary encoder. The current waveform number is shown in the title bar of the dialog box. The next row displays the waveform name. In the main part of the dialog box, the waveform is drawn. For longer waveforms, the drawing may take several seconds. However, the drawing runs as a background process, it does not block the operation of the device.

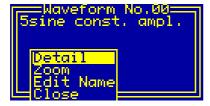

Fig. 5. Menu in the dialog box "Waveform".

By pressing the middle key "enter", the menu can be accessed (see Fig. 5). You can select one of the waveform functions or close the dialog box. The functions "Detail" and "Zoom" open new dialog boxes, the menu item "Edit Name" invokes a simple editor in the current dialog box (see Fig. 6).

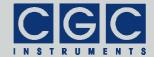

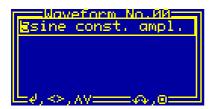

Fig. 6. Waveform name editor in the dialog box "Waveform".

The waveform name editor is controlled by the direction keys and by the rotary encoder. The horizontal direction keys select the current character, it is displayed inversely. The vertical direction keys or the encoder change the current character. The change occurs according to the ASCII character code, it may range from 32 (space) to 127 (copyright sign); for other codes, see the standard ASCII character table or check the LCD character set (see Tab. 3). By pressing the middle key "enter" or the encoder button, the editor will be closed and the changes saved.

The dialog box "Waveform Detail" displays the detailed information about the current waveform (see Fig. 7).

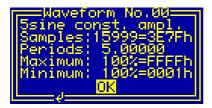

Fig. 7. Dialog box "Waveform Detail".

The title and the next row are identical to those of the main "Waveform" dialog box (see Fig. 4). The value "Samples" shows the number of waveform samples decreased by one. Thus, the waveform shown in Fig. 7 consists of 16,000 samples. The value is shown in decimal (the first value) and in hexadecimal format (the second value terminated by 'h').

The value "Periods" is the number of signal periods within the waveform. This auxiliary value should help you to set up the waveform timing, however, it does not influence the waveform output in any way.

Tel.: +49 (371) 355 098-55

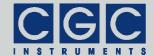

e-mail: info@cgc-instruments.com

You should set the value to a number that best characterizes your waveform.

The values "Maximum" and "Minimum" show the extremes of the waveform data. The values are shown as percent values (the first values terminated by '%') and in hexadecimal format (the second values terminated by 'h'). The hexadecimal values correspond to the real 16-bit waveform data, the absolute minimum equals 0000h, the absolute maximum is FFFFh. The percent values are related to these extremes. For longer waveforms, the calculation of the extreme values may take up to about one second. However, the calculation runs as a background process, it does not block the operation of the device.

Using the dialog box "Waveform Zoom", you can visually inspect the selected waveform in detail (see Fig. 8).

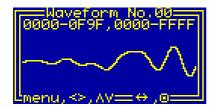

Fig. 8. Dialog box "Waveform Zoom".

Similarly to the main "Waveform" dialog box (see Fig. 4), the title bar shows the current waveform number. The next row displays the currently used waveform scale. The first two numbers are the horizontal limits of the drawing, the second two numbers the vertical limits. The values are shown in hexadecimal format.

Using the horizontal direction keys, you can change the horizontal resolution, the vertical direction keys change the vertical resolution: The keys "left" and "up" increase the resolution, the keys "right" and "down" decrease it. When the resolution is being changed, the new display limits are obtained such that the display center does not move. This is, however, not possible when the resolution is being decreased and one of the new display limits would exceed the allowable values, i.e. the waveform size. In this case, the drawing limits are shifted accordingly while maintaining the desired scale.

Using the rotary encoder, the current view can be shifted. By pressing the encoder button, you can change the shift direction between hori-

Tel.: +49 (371) 355 098-55

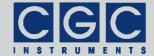

e-mail: info@cgc-instruments.com

zontal and vertical. The default direction is horizontal as shown in Fig. 8.

The menu of the dialog box is accessible by pressing the middle key "enter" (see Fig. 9). Using the menu, you can modify the drawing scale or close the dialog box and return to the main dialog box "Waveform" (see Fig. 4).

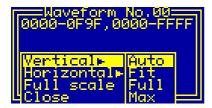

Fig. 9. Menu in the dialog box "Waveform Zoom".

Selecting the menu item "Full scale", the drawing resets to the initial state using the full scales in both directions. You can set the full scale for each direction separately by selecting the menu items "Vertical ▶ Full" or "Horizontal ▶ Full", respectively. By contrast, the menu items "Vertical ▶ Max" or "Horizontal ▶ Max", select the maximum possible resolution in the particular direction. If the maximum resolution is chosen, one display pixel step corresponds exactly to one data step, i.e. no waveform details can be lost by the drawing. Due to the limited display resolution, however, only a rather small part of the waveform can be drawn using the maximum resolution. Thus, in practice, lower resolutions are more suitable.

By selecting the menu item "Vertical ► Fit", an optimum vertical scale is calculated and the waveform is redisplayed using the new scale. This procedure requires about twice the time to stabilize the drawing compared to a normal operation. Be sure that you select this menu item after the waveform drawing with the currently selected horizontal resolution has completed, otherwise the proper scaling data are not available and the function fails.

If you choose the menu item "Vertical ▶ Auto", the automatic optimization of the vertical scale is applied permanently. This takes more time but provides the best results when inspecting a waveform in detail. When the horizontal resolution or the horizontal position change, the waveform extremes are obtained while drawing the waveform. When the drawing finishes, the optimum scale is obtained and the

Tel.: +49 (371) 355 098-55

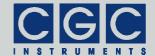

e-mail: info@cgc-instruments.com

waveform is redrawn. These processes run in background, thus do not block the device in any way. You can shift the waveform or change the display scale without having to wait for the drawing to finish.

Please note that it does not make sense to move the waveform vertically or to change the vertical resolution if the automatic optimization of the vertical scale is active. After the device has drawn the waveform using the new display limits, the waveform will be redrawn again with the original optimum scale so that the final drawing does not change at all.

The recommended procedure for waveform inspection is as follows: Increase the horizontal resolution such that you can see the details that you are searching for. Turn on the automatic optimization of the vertical scale and use the rotary encoder to move through the waveform. If you shifted the waveform by about one half of the display width, wait a moment until the drawing stabilizes. Repeat this procedure for the whole waveform or for the part that you are inspecting.

Tel.: +49 (371) 355 098-55

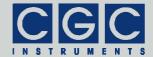

# Measurement Management

Using the dialog box "Measurement", you can setup and manage the measurements (see Fig. 10).

```
lave period:defaul
Repeat:single sho
 utbut:defaul
 fset:default
x.amplitude:
           tude
lax.ampl
Measurement No.00:
lave00:sine 64K
lave period:
 epeat:continuous
uns:Infin.
 easurement
     evel:
                 50.0%
          on
```

```
Measurement No.00=

5 Sine Const.Ampl.

Burst: 1

Runs:Infin.

Trigger:<mark>default: **</mark>

Trig.delay: 0.0ms**

Output:default

Emenu.∧.V=select=□
```

```
Measurement No.00—
Sine
Runs:<u>Unfin</u>
Trigger:default
Trig.delay: 0.0ms
Max.trg.level: 100%
Trg.level: 50.0%
Lenenu,A,V—select—
```

internet: www.cgc-instruments.com

e-mail: info@cgc-instruments.com

Fig. 10. Dialog box "Measurement".

Three different views on the dialog box that correspond to different positions of the scroll bar located at the right side. The upper views correspond to the power amplifiers, the lower ones to the power switches, respectively.

To select a particular measurement, use the rotary encoder. The current measurement number is shown in the title bar of the dialog box. The next row displays the measurement name.

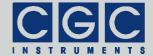

Use the vertical direction keys to change the currently selected item in the dialog box. The selected item is highlighted by inverting the displayed characters. By pressing the middle key "enter", the settings can by modified or the dialog menu can be activated (see the selection shown in Fig. 10). The menu allows you to manage the measurements, save the current measurement, or close the dialog box (see Fig. 11).

```
Measurement No.00=

5 Sine Const.Ampl.

Wave Deriod: default

Save Single shot

New I

Deleter fin.
```

Fig. 11. Menu in the dialog box "Measurement".

If the measurements data has been changed, the title bar of the dialog box is highlighted (see Fig. 12). If you progress to another measurement or try to close the dialog box without having selected the menu item "Save", a dialog box appears that asks to confirm this action.

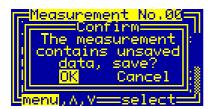

Fig. 12. Service of unsaved data in the dialog box "Measurement".

By selecting the menu items "Delete ▶ Current" or "Delete ▶ All", measurements can be erased. The menu item "Delete ▶ Current" deletes the currently selected measurement; all measurements with higher numbers are renumbered. The menu item "Delete ▶ All" deletes all available measurements. Each deletion must be confirmed in a separate message box. When deleting all measurements, two confirmations must be positively answered to allow the erasing. This measure prevents accidental deleting of the measurement data.

Tel.: +49 (371) 355 098-55

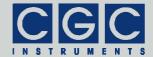

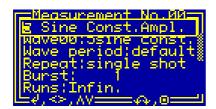

Fig. 13. Measurement name editor in the dialog box "Measurement".

By pressing the middle key "enter" when the measurement name is selected, a simple editor in the current dialog box is invoked (see Fig. 13). The function of the editor equals the waveform name editor (see Fig. 6 and the corresponding text).

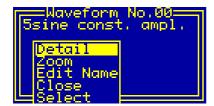

Fig. 14. Menu in the dialog box "Waveform" for selecting waveforms.

When the waveform name is selected, press the middle key "enter" to change the waveform assigned to the measurement. A new dialog box will be opened that is similar to the dialog box "Waveform" (see Fig. 4). The only difference to the dialog in Fig. 4 is the presence of the last menu item "Select" (see Fig. 14) that assigns the selected waveform to the current measurement.

Fig. 15. Setting the waveform duration in the dialog box "Measurement".

The value "Wave period" shows the currently set waveform duration, it can be changed by a menu using the direction keys (see Fig. 15). You

Tel.: +49 (371) 355 098-55

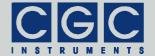

e-mail: info@cgc-instruments.com

can select the default value (see Fig. 35 and the corresponding text) or setup any other waveform duration. When the menu item "setup" is selected, a new dialog box opens (see Fig. 16).

The dialog box "Timing Setup" (see Fig. 16) allows you to set the waveform duration; it is displayed as the value "Wave period". Use the rotary encoder to change the value or press the middle key "enter" to close the dialog and save the settings.

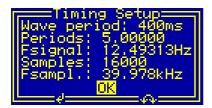

Fig. 16. Dialog box "Timing Setup".

The values "Fsignal" and "Fsampl." show the signal and sampling frequencies, respectively. The signal frequency is obtained from the waveform duration and from the value "Periods" that is a part of the waveform definition (see Fig. 7):

Similarly, the sampling frequency is calculated from the waveform duration and from the waveform size "Samples":

The values displayed in the dialog box are the real signal and sampling frequencies that will be used for the waveform output. The shown sampling frequency *Fsampl* is obtained from the properties of the internal time base. This circuit is able to multiply the internal quartz clock by certain rational numbers only, thus the sampling frequency and, consequently, all other timing parameters may slightly differ from the desired value. If the external synchronization is active (see Fig. 44), the applied synchronization frequency also determines the sampling frequency. For more details, see section "External Synchronization".

Note that you cannot exit the dialog box "Timing Setup" without saving the data. You can, however, discard the changes of the settings in the main dialog box "Measurement".

Tel.: +49 (371) 355 098-55

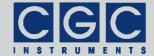

The value "Repeat" in the dialog box "Measurement" displays the operation mode of the waveform generator, it can be changed by a menu using the direction keys (see Fig. 17). If "single shot" is selected, the generator produces one waveform or one waveform burst (see Fig. 18) per trigger and waits for the next trigger. If "continuous" is selected, the generator produces the waveform repeatedly, once it has been triggered.

```
Measurement No.00

5 Sine Const.Ampl.

Wave00:5sine const.

Wave period:default

Repeat|single shot

Burst:|continuous

Runs:Inrin.
```

Fig. 17. Setting the waveform repeating in the dialog box "Measurement".

The value "Burst" shows how many times the selected waveform is output after one trigger event, i.e. defines the burst size. The value can be changed by the rotary encoder (see Fig. 18). To set large numbers, press the direction key "left" - the value will change one hundred times faster. The minimum value is 1 repetition of the waveform, the maximum is 65,000 repetitions. The value can be selected on devices with the hardware version 1-10 and later only, with earlier hardware versions, the burst function is not available.

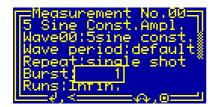

Fig. 18. Setting the burst size in the dialog box "Measurement".

Note that if the "continuous" mode of the waveform generator is selected (see Fig. 17), the burst size has not a direct influence on the signal output. Independently on the burst size, the device outputs a continuous train of waveforms.

The value "Runs" shows how many waveforms will be output until the generator stops the waveform generation. The value can be changed

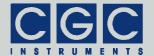

e-mail: info@cgc-instruments.com

by the rotary encoder (see Fig. 19). To set large numbers, press the direction key "left" - the value will change one hundred times faster. The minimum allowable value is 1 run, the maximum is 999,999 runs. The minimum settable value of 0 has a special meaning: If selected, the text "Infin." instead of the numerical value is shown (see Fig. 19). This setting implies an infinite number of runs. On devices with the hardware version 1-10 and later, the generator will not stop at all; the output must be interrupted by selecting the menu item "Stop" from the dialog menu (see also section "Experiment Control"). On devices with earlier hardware versions, the generator stops after 4,294,967,295 runs. Thus, when generating a continuous sine waveform with the frequency of 1 kHz, the total signal duration is limited to about 50 days.

```
Measurement No.00=

5 Sine Const.Ampl.

Wave00:5sine const.

Wave period:default

Repeat:single shot

Burst:

Runs(Infin.
```

Fig. 19. Setting the number of waveform repetitions in the dialog box "Measurement".

Please note that the product of the values "Burst" and "Runs" must fit into a 32-bit number, i.e. must not exceed 4,294,967,295. When you have finished the setting of these values, the device corrects the settings automatically to match this requirement. If the value "Runs" is set to "Infin.", there are no limitations and an unlimited number of runs can be output.

```
Measurement No.00=

5 Sine Const.Ampl. |

Burst: 1

Runs:Infin. **

Trigger:rising **

Trig.delfalling.Oms*

Output:dmanual

Emenu.A.106700161==
```

Fig. 20. Setting the trigger slope in the dialog box "Measurement".

The value "Trigger" shows the trigger slope, it can be changed by a menu using the direction keys (see Fig. 20). You can select between rising and falling slopes, use the device default value (see Fig. 36 and the corresponding text), or set the manual triggering. When the man-

Tel.: +49 (371) 355 098-55

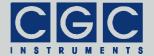

e-mail: info@cgc-instruments.com

ual triggering is selected, the waveform generation can be started by a menu item only, the external trigger input is disabled. In other cases, an external signal with the appropriate polarity at the trigger input launches the waveform generation, however, a manual triggering by a menu item is still available. If smart triggering is enabled, the device default value (see the dialog box "System Preferences" in Fig. 36) will be used instead of this measurement-specific setting, except that manual triggering is selected (see section "Smart Triggering").

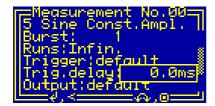

Fig. 21. Setting the trigger delay in the dialog box "Measurement".

The value "Trig.delay" shows the delay between the trigger event and the beginning of the waveform output. The value can be changed by the rotary encoder (see Fig. 21). To set large numbers, press the direction key "left" - the value will change one hundred times faster. The minimum allowable value is 0 ms, the maximum is 6.5 s. The value can be set with a precision of 0.1 ms. The value can be selected on devices with the hardware version 1-10 and later only, with earlier hardware versions, the delay function is not available.

#### Power Amplifiers:

The values "Output" and "Offset" show the amplifier settings, they can be changed by a menu using the direction keys (see Fig. 22). You can select between "permanent on" and "automatic on", or select the default value (see Fig. 46 and the corresponding text). If the value "Output" is effectively set to "permanent on" and a measurement finishes, the amplifier remains active until it is turned off. It needs to be manually deactivated by the push button on the front panel. If the value "Output" is effectively set to "automatic on", the device automatically activates the amplifier at the beginning of the measurement and deactivates it when the measurement finishes. This mode reduces the power consumption and the heat production of the device, but increases the duration of the startup and shutdown procedures. If the value "Offset" is effectively set to "permanent on", the amplifier gener-

Tel.: +49 (371) 355 098-55

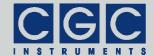

ates the offset voltage immediately when it is activated. If the value "Offset" is effectively set to "automatic on", the amplifier starts to generate the offset voltage at the beginning of the measurement and turns the offset voltage off when the measurement finishes. This option can be applied only if the value "Output" is set to "permanent on" or to "default", otherwise the item is not selectable and the value is set to "automatic on".

```
Measurement No.00=
5 Sine Const.Ampl.
Trig.delau: A.Ams
Output:permanent on
Offset:automatic on
Max.amp<mark>default
Amplut A.V.
Measurement No.00=

Measurement No.00=

Amplut No.00=

Measurement No.00=

Measurement No.00=

Measurement No.00=

Measurement No.00=

Measurement No.00=

Measurement No.00=

Measurement No.00=

Measurement No.00=

Measurement No.00=

Measurement No.00=

Measurement No.00=

Measurement No.00=

Measurement No.00=

Measurement No.00=

Messacrement No.00=

Messacrement No.00=

Messacrement No.00=

Messacrement No.00=

Messacrement No.00=

Messacrement No.00=

Messacrement No.00=

Messacrement No.00=

Messacrement No.00=

Messacrement No.00=

Messacrement No.00=

Messacrement No.00=

Messacrement No.00=

Messacrement No.00=

Messacrement No.00=

Messacrement No.00=

Messacrement No.00=

Messacrement No.00=

Messacrement No.00=

Messacrement No.00=

Messacrement No.00=

Messacrement No.00=

Messacrement No.00=

Messacrement No.00=

Messacrement No.00=

Messacrement No.00=

Messacrement No.00=

Messacrement No.00=

Messacrement No.00=

Messacrement No.00=

Messacrement No.00=

Messacrement No.00=

Messacrement No.00=

Messacrement No.00=

Messacrement No.00=

Messacrement No.00=

Messacrement No.00=

Messacrement No.00=

Messacrement No.00=

Messacrement No.00=

Messacrement No.00=

Messacrement No.00=

Messacrement No.00=

Messacrement No.00=

Messacrement No.00=

Messacrement No.00=

Messacrement No.00=

Messacrement No.00=

Messacrement No.00=

Messacrement No.00=

Messacrement No.00=

Messacrement No.00=

Messacrement No.00=

Messacrement No.00=

Messacrement No.00=

Messacrement No.00=

Messacrement No.00=

Messacrement No.00=

Messacrement No.00=

Messacrement No.00=

Messacrement No.00=

Messacrement No.00=

Messacrement No.00=

Messacrement No.00=

Messacrement No.00=

Messacrement No.00=

Messacrement No.00=

Messacrement No.00=

Messacrement No.00=

Messacrement No.00=

Messacrement No.00=

Messacrement No.00=

Messacrement No.00=

Messacrement No.00=

Messacrement No.00=

Messacrement</mark>
```

```
Measurement No.00=

5 Sine Const.Ampl.

Trig.delay: 0.0ms

Output:default

Offset:permanent on

Max.amdautomatic on

Amplitudefault

Menu.A.V
```

Fig. 22. Setting the amplifier activation in the dialog box "Measurement".

The values "Max.amplitude" and "Amplitude" show the settings of the output signal amplitude, they can be changed by the rotary encoder (see Fig. 23). The value "Max.amplitude" defines the maximum allowable signal amplitude, the output signal is in any case limited to this value. The value "Amplitude" is used as the starting signal amplitude when the dialog box "Measurement Control" is opened (see Fig. 51 and section "Experiment Control"). The signal amplitude can be changed during the waveform generation, it can, however, never exceed the value "Max.amplitude". The value "Max.amplitude" may not be smaller than the value "Amplitude". The device corrects the settings automatically to match this requirement.

```
Measurement No.00=

5 Sine Const.Ampl.

Trig.delay: 0.0ms

Output:default

Offset:default

Max.amplitude: 100%

Amplitude: 50.00%
```

Fig. 23. Setting the output signal amplitude in the dialog box "Measurement".

Note that when smart triggering is used, the waveform output starts with the amplitude defined by the value "Amplitude". Since user interference is not intended during smart triggering, you should setup the value "Amplitude" to a value that you intend to use for the respective

internet: www.cgc-instruments.com

e-mail: info@cgc-instruments.com

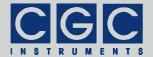

output. If you aim to generate a waveform with different amplitudes by smart triggering, you have to setup a dedicated measurement for each parameter set. For more information, see sections "Measurement Management" and "Smart Triggering".

#### Power Switches:

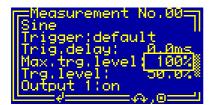

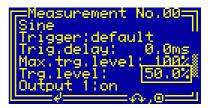

Fig. 24. Setting the trigger level in the dialog box "Measurement".

The values "Max.trg.level" and "Trg.level" show the settings of the trigger level, they can be changed by the rotary encoder (see Fig. 24). The value "Max.trg.level" defines the maximum allowable trigger level, the trigger level is always limited to this value. The value "Trg.level" is used as the starting trigger level when the dialog box "Measurement Control" is opened (see Fig. 51 and section "Experiment Control"). The trigger level can be changed during the waveform generation, it can, however, never exceed the value "Max.trg.level". The value "Max.trg.level" may not be smaller than the value "Trg.level". The device corrects the settings automatically to match this requirement.

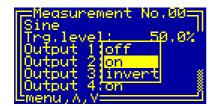

Fig. 25. Setting the outputs in the dialog box "Measurement".

The values "Output 1" through "Output 4" show the setting of each particular output channel, they can be changed by a menu using the direction keys (see Fig. 25). You can select between "off", "on", and "invert". If the value is set to "off", the corresponding channel is permanently deactivated. The values "on" and "invert" activate the particular channel. When the value is set to "on", the output is active if the

Tel.: +49 (371) 355 098-55

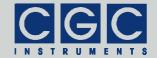

e-mail: info@cgc-instruments.com

virtual output signal is larger than the selected trigger level. When the value is set to "invert", the output is active if the virtual output signal is lower than the selected trigger level.

Tel.: +49 (371) 355 098-55

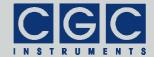

## **Display Setup**

The dialog box "Display Setup" (see Fig. 26) shows the current settings of the display controller and allows you to change them.

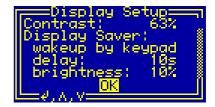

Fig. 26. Dialog box "Display Setup".

Use the vertical direction keys to change the currently selected item. The selected item is highlighted by inverting the displayed characters. The settings can by modified by pressing the middle key "enter". Furthermore, also using the middle key "enter", the dialog box can be closed (see the selection shown in Fig. 26).

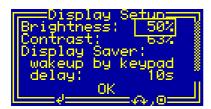

Fig. 27. Setting the brightness in the dialog box "Display Setup".

The value "Brightness" shows the luminosity of the display, it can be changed by pressing the middle key "enter" and spinning the encoder (see Fig. 27). Note that the lifetime of the display is inversely proportional to the brightness, thus you should chose the lowest possible value that provides a sufficient luminosity.

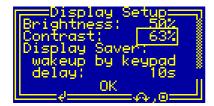

Fig. 28. Setting the contrast in the dialog box "Display Setup".

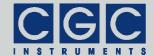

The value "Contrast" determines the display contrast, it can be changed by pressing the middle key "enter" and spinning the encoder (see Fig. 28). By changing this value, the readability of the display for a certain view angle can be optimized.

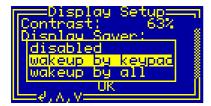

Fig. 29. Setting the display saver in the dialog box "Display Setup".

The value "Display Saver" determines the functionality of the display saver, it can be changed by pressing the middle key "enter" (see Fig. 29). If disabled, the display is permanently lit up with the luminosity given by the value "Brightness" (see Fig. 27). In both remaining cases, the luminosity is reduced after a predefined inactivity time in order to increase the display lifetime. If "wakeup by keypad" is selected, the display saver is stopped by pressing any key. The luminosity given by the value "Brightness" is restored and the device is ready for further operation. If "wakeup by all" is selected, the display saver is also stopped by pressing a virtual key using the remote controller (see Fig. 63 and the corresponding text).

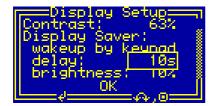

Fig. 30. Setting the display saver delay in the dialog box "Display Setup".

The value "delay" defines the delay of the display saver, it can be changed by pressing the middle key "enter" and spinning the encoder (see Fig. 30). The delay is the inactivity time required to launch the display saver, the allowable values are between 3 and 9999 seconds. Be sure that you set the delay to a sufficiently high value that will not disturb normal operation. On the other hand, a too large value will

Tel.: +49 (371) 355 098-55

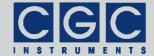

e-mail: info@cgc-instruments.com

completely prevent the display saver from launching, thus a compromise has be found for practical usage.

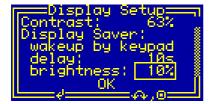

Fig. 31. Setting the display saver brightness in the dialog box "Display Setup".

The value "brightness" determines the luminosity of the display when the display saver is active, it can be changed by pressing the middle key "enter" and spinning the encoder (see Fig. 31). The brightness should be set to lowest possible value that provides a minimum luminosity indicating that the device is still running.

Tel.: +49 (371) 355 098-55

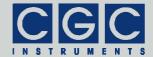

## Interface Setup

The dialog box "Interface Setup" (see Fig. 32) is available in the power switches only. It shows the current setting of the USB interface and allows you to change it.

```
Interface Setup—
USB port: active
comm.: active
d.A.V
```

Fig. 32. Dialog box "Interface Setup".

Use the vertical direction keys to change the currently selected item. The selected item is highlighted by inverting the displayed characters. The settings can by modified by pressing the middle key "enter". Furthermore, the dialog box can be closed using the middle key "enter" (see the selection shown in Fig. 32).

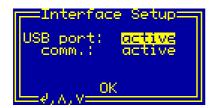

Fig. 33. Enabling the USB interface in the dialog box "Interface Setup".

The value "USB port" determines whether the USB interface is active or not (see Fig. 33). By pressing the middle key "enter", the value can be toggled between "active" or "idle" and "off". If the interface state is "off", the interface is disabled and no communication is possible. The remaining interface states indicate that the interface is enabled. If the displayed state is "active", the interface is activated and a communication can be launched. If the displayed state is "idle", the interface is activated but does not communicate, i.e. there is no connection to a remote host. If a cable connects the device with a functioning remote host, the state changes to "active".

Tel.: +49 (371) 355 098-55

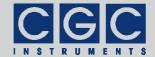

e-mail: info@cgc-instruments.com

The communication state of the USB interface is shown as the item "comm.", it indicates the state of the handshake lines of the interface. The communication state changes between "active" and "idle" depending on the communication activity on the interface. The communication state is "idle" if you do not access the device and it changes to "active" if you start a communication software on the remote host.

Tel.: +49 (371) 355 098-55

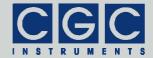

# System Preferences

The dialog box "System Preferences" (see Fig. 34) shows the current system settings and enables you to change them. Some of the settings can be used as default values for setting up a measurement. You can modify all measurements using these defaults in a single step by changing the system settings.

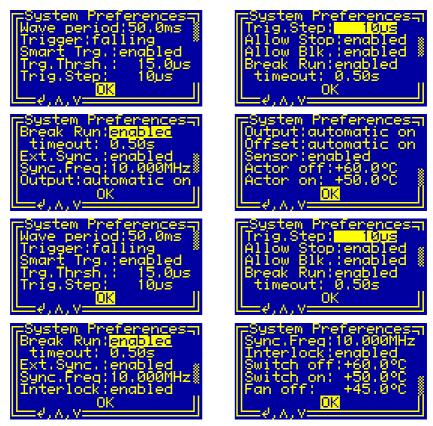

Fig. 34. Dialog box "System Preferences".

Four different views of the dialog box that correspond to different positions of the scroll bar located at the right side. The upper views correspond to the power amplifiers, the lower ones to the power switches, respectively.

Use the vertical direction keys to change the currently selected item. The selected item is highlighted by inverting the displayed characters.

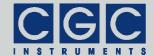

By pressing the middle key "enter", the settings can by modified or the dialog box can be closed (see the selection shown in Fig. 34).

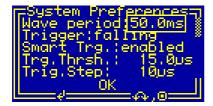

Fig. 35. Setting the waveform duration in the dialog box "System Preferences".

The value "Wave period" shows the default waveform duration, it can be changed using the rotary encoder (see Fig. 35). The minimum value is 0.4 ms (i.e. 2.5 kHz), the maximum 999 s. The value is used as device default for the waveform duration. You can set the waveform duration to "default" in the dialog box "Measurement" (see Fig. 15), the device will use the device default value set in this dialog.

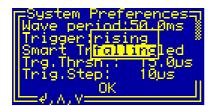

Fig. 36. Setting the trigger slope in the dialog box "System Preferences".

The value "Trigger" shows the default trigger slope, it can be changed by a menu using the direction keys (see Fig. 36). You can select between rising and falling slopes. The value is used as device default for the trigger slope. You can set the trigger slope for a measurement to "default" in the dialog box "Measurement" (see Fig. 20), the device will use the device default value set in this dialog. If smart triggering is enabled, the value will be used instead of the measurement-specific setting (see section "Smart Triggering").

The value "Smart Trg." shows the state of the smart triggering, it can be changed by pressing the middle key "enter" (see Fig. 37). The value can be selected and enabled on devices with the hardware version 1-10 and later only, with earlier hardware versions, the smart

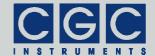

triggering is not available. For more details, see section "Smart Triggering".

```
System Preferences
Wave period:50.0ms
Trigger:falling
Smart Trg.:enabled
Trg.Thrsh.: 15.0us
Trig.Step: 10us
```

Fig. 37. Setting the smart triggering in the dialog box "System Preferences".

The value "Trg.Thrsh." shows the trigger threshold for the smart triggering, it can be changed using the rotary encoder (see Fig. 38). The minimum value is 0.1  $\mu$ s, the maximum 6.5 ms. The value can be set with a precision of 0.1  $\mu$ s. The value can be selected only if the smart triggering is enabled (see Fig. 37). For more details, see section "Smart Triggering".

```
System Preferences

Wave period:50.0ms 

Trigger:falling 

Smart Trg.:enabled 

Trg.Thrsh.: 15.0us 

Trig.Step: 10us 

OK 

✓,<
```

Fig. 38. Setting the trigger threshold for smart triggering in the dialog box "System Preferences".

The value "Trig.Step" shows the trigger step for the smart triggering, it can be changed using the rotary encoder (see Fig. 39). The minimum value is 1 µs, the maximum 65 ms. The value can be set with a preci-

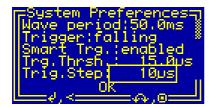

Fig. 39. Setting the trigger step for smart triggering in the dialog box "System Preferences".

internet: www.cgc-instruments.com

e-mail: info@cgc-instruments.com

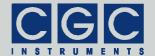

e-mail: info@cgc-instruments.com

sion of 1  $\mu$ s. The value can be selected only if the smart triggering is enabled (see Fig. 37). For more details, see section "Smart Triggering".

```
System Preferences
Trig.Step: 10us
Allow Stop:enabled &
Allow Blk.:enabled &
Break Run:enabled
timeout: 0.50s
```

Fig. 40. Setting the stopping feature for smart triggering in the dialog box "System Preferences".

The value "Allow Stop" shows the stopping ability of the smart triggering, it can be changed by pressing the middle key "enter" (see Fig. 40). The value can be selected only if the smart triggering is enabled (see Fig. 37). For more details, see section "Smart Triggering".

```
System Preferences
Trig.Step: 10us
Allow Stop:enabled &
Allow Blk.:enabled &
Break Run:enabled
timeout: 0.50s
```

Fig. 41. Setting the blocking feature for smart triggering in the dialog box "System Preferences".

The value "Allow Blk." shows the blocking ability of the smart triggering, it can be changed by pressing the middle key "enter" (see Fig. 41). The value can be selected only if the smart triggering is enabled (see Fig. 37). For more details, see section "Smart Triggering".

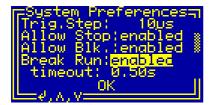

Fig. 42. Setting the breaking feature for smart triggering in the dialog box "System Preferences".

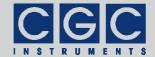

The value "Break Run" shows the breaking ability of the smart triggering, it can be changed by pressing the middle key "enter" (see Fig. 42). The value can be selected only if smart triggering is enabled (see Fig. 37). For more details, see section "Smart Triggering".

```
System Preferences
Trig.Step: 10us
Allow Stop:enabled &
Allow Blk.:enabled &
Break Run:enabled
timeout: 0.50s
```

Fig. 43. Setting the breaking timeout in the dialog box "System Preferences".

The value "timeout" shows the breaking timeout, it can be changed by pressing the middle key "enter" (see Fig. 43). The value can be selected only if the breaking feature is enabled (see Fig. 42). For more details, see section "Smart Triggering".

Fig. 44. Setting the external synchronization in the dialog box "System Preferences".

The value "Ext.Sync." shows the state of the external synchronization, it can be changed by pressing the middle key "enter" (see Fig. 44). The value can be selected and enabled only if the external synchronization is implemented. For more details, see section "External Synchronization".

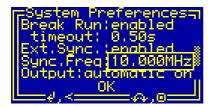

Fig. 45. Setting the frequency of the external synchronization in the dialog box "System Preferences".

CGC Instruments
Hübschmannstr. 18 | D-09112 Chemnitz

Tel.: +49 (371) 355 098-55 Fax: +49 (371) 355 098-60 internet: www.cgc-instruments.com e-mail: info@cgc-instruments.com

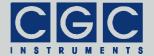

e-mail: info@cgc-instruments.com

The value "Sync.Freq" shows the expected frequency at the external synchronization input, it can be changed using the rotary encoder (see Fig. 45). The value can be selected only if the external synchronization is enabled (see Fig. 44). For more details, see section "External Synchronization".

### Power Amplifiers:

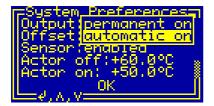

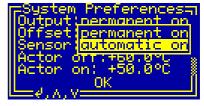

Fig. 46. Setting the amplifier activation in the dialog box "System Preferences".

The values "Output" and "Offset" show the default amplifier settings, they can be changed by a menu using the direction keys (see Fig. 46). You can select between "permanent on" and "automatic on". If the "Output" is set to "permanent on" and a measurement finishes, the amplifier remains active until it is turned off. It needs to be manually deactivated by the push button on the front panel. If the "Output" is set to "automatic on", the device automatically activates the amplifier at the beginning of the measurement and deactivates it when the measurement finishes.

If the "Offset" is set to "permanent on", the amplifier generates the offset voltage immediately when it is activated. If the "Offset" is set to "automatic on", the amplifier starts to generate the offset voltage at the beginning of the measurement and turns the offset voltage off when the measurement finishes. This option can be applied only if the "Output" is set to "permanent on", otherwise the item is not selectable and the value is set to "automatic on".

The values from the dialog box are used as device defaults for the amplifier settings. You can set the "Output" and the "Offset" for a measurement to "default" in the dialog box "Measurement" (see Fig. 22), the device will use the device default values set in this dialog.

The value "Sensor" enables the temperature sensor at the actuator, it can be changed by pressing the middle key "enter" (see Fig. 47). If the

Tel.: +49 (371) 355 098-55

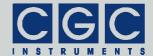

sensor is disabled, its response will not be monitored and the attached amplifier will not be disabled if the actuator overheats.

```
System Preferences
Output:automatic on
Offset:automatic on
Sensor:<mark>Snables</mark>
Actor off:+60.0°C
Actor on: +50.0°C
```

Fig. 47. Enabling the actuator temperature sensor in the dialog box "System Preferences".

The values "Actor off" and "Actor on" show the thresholds of the actuator temperature. The values can be selected only if the actuator temperature sensor is enabled (see Fig. 47). If the actuator becomes warmer than the value "Actor off", the attached amplifier will be deactivated and its output will be shorted so that the actuator will not be loaded anymore, and thus should cool down. The amplifier can be activated again, if the actuator temperature has decreased below the value "Actor on". If the sensor is disabled, the attached amplifier will not be disabled at any actuator temperature.

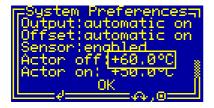

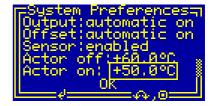

Fig. 48. Setting the allowable actuator temperatures in the dialog box "System Preferences".

The values can be changed using the rotary encoder (see Fig. 48). The minimum settable value is 30°C, the maximum is 99.9°C. The difference between the values must be larger than 1°C, the values are automatically corrected to meet these requirements. You should set the values according to the data sheet of the actuator. Note that a too high operation temperature of the actuator may shorten its lifetime of even lead to its permanent destruction.

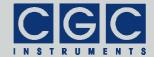

#### **Power Switches:**

The value "Interlock" shows the function of the interlock loop, it can be changed by pressing the middle key "enter" (see Fig. 49). If disabled, the interlock loop does not need to be closed for a successful activation of the device. If enabled, an open interlock loop prevents the activation of the device.

```
System Preferences
Sync.Freq:10.000MHz
Interlock:Gisabled
Switch off:+60.0°C
Switch on: +50.0°C
Fan off: +45.0°C
```

Fig. 49. Setting the interlock function in the dialog box "System Preferences".

The values "Switch off", "Switch on", and "Fan off" show the thresholds of the device temperature. If the device becomes warmer than the value "Switch off", it will be deactivated and thus should cool down. The device can be activated again once the temperature has decreased to below the value "Switch on". The cooling fan is activated if the device temperature is larger than the value "Fan off", the hysteresis is 2°C.

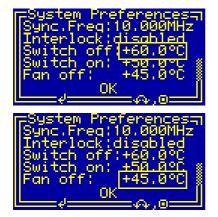

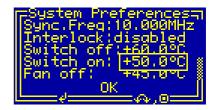

Fig. 50. Setting the allowable device temperatures in the dialog box "System Preferences".

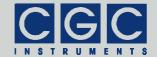

e-mail: info@cgc-instruments.com

The values can be changed using the rotary encoder (see Fig. 50). The minimum settable value is 40°C, the maximum is 60°C. The differences between the values must be larger than 1°C, the values are automatically corrected to meet these requirements.

Tel.: +49 (371) 355 098-55

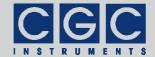

# **Experiment Control**

The waveform generation is controlled by the dialog box "Experiment Control" (see Fig. 51).

```
Experiment Control=
Name:5 Sine Const.A
Wave00:5sine const.
Runs: 0/1000
stopped
Amplitude: 50.0%
```

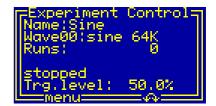

Fig. 51. Dialog box "Experiment Control".

The left view corresponds to the power amplifiers, the right one to the power switches, respectively.

The text "Name" is the name of the selected measurement (see also Fig. 13), "WaveNN" is the name of the corresponding waveform, the two numerals NN in the waveform label ("00" in Fig. 51) stand for the waveform number (see Fig. 4). The values "Runs" show the number of waveforms that have been generated and the total number of waveforms that should be generated. The latter value is given by the measurement settings (see Fig. 19). The waveform generation stops if the left number reaches the value of the second number. The text "stopped" shows the device status, it changes according to the measurement phase or to a possible failure (see Tab. 2). In the case of power amplifiers, the value "Amplitude" is the currently set output signal amplitude. in the case of power switches the value "Trg.level" defines the level to which the virtual output signal is compared. The initial and maximum values are determined by the corresponding measurement settings (see Fig. 23). The amplitude or the trigger-level values can be set by the rotary encoder between 0% and the maximum allowed amplitude or trigger level.

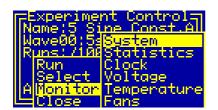

Fig. 52. Start menu of the dialog box "Experiment Control".

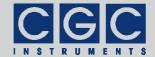

By pressing the middle key "enter", the menu can be accessed. The menu structure changes according to the device state. After opening the dialog box "Experiment Control", i.e. when the waveform generator is stopped, the menu allows you to select a measurement, to launch it, or to close the dialog box (see Fig. 52). The device monitoring can be started from a submenu (for details see section "Device Monitoring"). The function of this submenu is identical to the submenu "Monitor" of the main menu (see Fig. 3). The device monitoring is accessible from all menus regardless of the device state.

```
Measurement No.00=

5 Sine Const.Ampl. |

Wave00:5sine const.

Save riod:default

New⊨ single shot

Delete⊨ l

Close | 000

Select V=
```

Fig. 53. Menu in the dialog box "Measurement" for selecting measurements.

The menu item "Select" opens a new dialog box that allows you to choose a measurement. This dialog box is similar to the dialog box "Measurement" (see Fig. 10). The only difference to the dialog in Fig. 10 is the presence of the last menu item "Select" (see Fig. 53) that selects the current measurement.

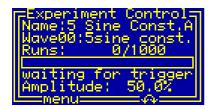

Fig. 54. Dialog box "Experiment Control" when the device is waiting for the trigger.

The menu item "Run" launches the selected measurement. If required, the amplifier and its output offset voltage will be activated (see Fig. 22 and the corresponding text). Next, the device waits for the trigger (see Fig. 54). If manual triggering is selected (see Fig. 20), the status changes to "waiting for start". The waveform output can be launched by the menu item "Start" that can be found in the dialog menu now. Note that the menu item "Start" is present in the dialog menu independently on the trigger source, i.e. it can be used to manually trigger

Tel.: +49 (371) 355 098-55

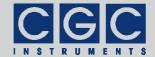

a measurement even if you selected external triggering. If the device has been triggered, the waveform output starts (see Fig. 55). The progress bar above the status text graphically indicates the time elapsed from the beginning of every particular waveform. Please note that due to the display delay, the real picture may appear blurred if the progress bar changes rapidly.

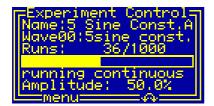

Fig. 55. Dialog box "Experiment Control" when the device is generating a waveform.

Depending on the settings, one waveform or a series of waveforms is generated until the device stops. The waveform generation may also be interrupted by a fault condition. This may be an opened interlock loop, amplifier or actuator overheating, or a supply voltage fault. The waveform output may be also halted by the menu item "Halt" or stopped by the menu item "Stop". If halted, the waveform output can be restored again by the menu item "Continue". If manual triggering is selected, the menu item "Continue" also triggers the device so that the waveform output is launched immediately. However, if external triggering is selected, the device waits for the next trigger before the waveform output is restarted.

If the waveform generation stops, the amplifier and the output offset are deactivated if necessary. The deactivation does not happen, if the amplifier and the output offset are turned permanently on (see Fig. 22 and the corresponding text). When this shutdown has finished, the device enters the idle state, i.e. the same state as before the measurement was started (see Fig. 51).

The possible states of the waveform generator are summarized in Tab. 2. The table lists the texts that can be displayed in the status line of the dialog box "Experiment Control" and their explanations.

Tel.: +49 (371) 355 098-55

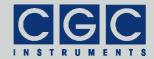

e-mail: info@cgc-instruments.com

Tab. 2. Possible states of the waveform generator.

| Text                | Explanation                                                                                                    |
|---------------------|----------------------------------------------------------------------------------------------------|
| stopped             | the waveform generator is idle                                                                                                    |
| waiting for power   | the device is waiting until the power sup-<br>ply voltages reach their correct values                                                                                                    |
| waiting for offset  | the device is waiting until the output off-<br>set voltage stabilizes                                                                                                    |
| waiting for trigger | the device is waiting for an external trig-<br>ger                                                                                                    |
| waiting for start   | the device is waiting for a manual trigger, select the menu item "Start" to launch the waveform generation                                                                                                  |
| waiting for stop    | the output has been interrupted by selecting the menu item "Stop", the device is waiting until the current run finishes                                                                                     |
| waiting for shutoff | waveform generation has finished, the device is turning off the offset and is waiting until the output voltages reach safe values                                                                           |
| waiting for pw.down | the offset has been turned off, the device<br>is shutting off the power supply and is<br>waiting until the power supply voltages<br>reach safe values                                                       |
| running single      | single waveform is being generated                                                                                                    |
| running continuous  | waveforms are being generated continuously                                                                                                    |
| halted              | waveform generation is halted, select the menu item "Continue" to restart the waveform generation                                                                                                    |
| !!supply failure!!  | one of the supply voltages was out of the allowable range since the power supply was turned off, overloaded, overheated, or is defective; the amplifier was deactivated and the waveform generation stopped |

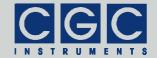

e-mail: info@cgc-instruments.com

| Text                | Explanation                                                                                                    |
|---------------------|----------------------------------------------------------------------------------------------------|
| !!output overload!! | the device was deactivated due to output overload, check the attached actuators and cables                                                  |
| !!interlock fail!!  | the device could not be activated be-<br>cause the interlock loop is open, close it<br>or deactivate its sensing in system pref-<br>erences |
| activation failure! | the device could not be activated, the interlock loop may be open, the amplifier or the actuator may be overheated                          |
| frequency failure!  | the required sampling frequency is out of<br>the allowable range, check and correct<br>the measurement settings                             |
| measurement empty!  | the selected measurement is not valid, select or create a new one                                                                           |

Tel.: +49 (371) 355 098-55 Fax: +49 (371) 355 098-60

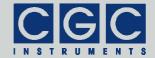

# **Device Monitoring**

To monitor the function of the device, several dialog boxes are available. You can use them to check the function of the device if you encounter any problem.

### Information

The dialog box "Information" (see Fig. 56) summarizes general information about the device. The text "ID" shows the product identification, "Product No." is the unique product serial number. The entries "HW version" and "FW version" designate the hardware and the firmware versions, "FW date" is the compilation date of the firmware. In case of any trouble with the device, please use these values when contacting the manufacturer.

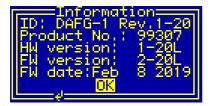

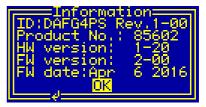

Fig. 56. Dialog box "Information"
The figure shows the dialog boxes for the power amplifiers (left) and the power switches (right), respectively.

The suffixes of the version numbers indicate the voltage version of the attached amplifier: The character 'L' stands for the low-voltage (output 150 V), 'H' for the high-voltage (output 1100 V) version, respectively. The voltage thresholds for monitoring the power supply differ according to the detected voltage version (see Fig. 60). The versions of the power switches are shown without any suffix.

### **Statistics**

The dialog box "Statistics" (see Fig. 57) shows information about the operation time of the device. The "Uptime" indicates the time elapsed since powering on the device or since the last firmware restart. The next line "Total" shows the total operation time of the device.

Tel.: +49 (371) 355 098-55

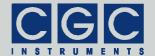

The time "Amplifier" displays the operation time of the amplifier and the time "Pw.Switch" the operation time of the switch, respectively, which has elapsed since powering on the device or since the last firmware restart. The next line "Total" shows the total operation time of the amplifier or switch.

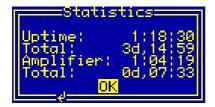

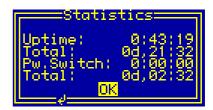

Fig. 57. Dialog box "Statistics".

The left view corresponds to the power amplifiers, the right one to the power switches, respectively.

# **Trigger Monitor**

The dialog box "Trigger Monitor" (see Fig. 58) shows the state of the trigger engine. The value "Input" indicates the signal level on the trigger input. The possible values are "Low" and "High" reflecting the low and high logic levels, respectively.

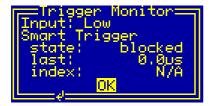

Fig. 58. Dialog box "Trigger Monitor".

The values "Smart Trigger" show the state of the smart triggering. The "state" displays the present state, the possible values are "not avail.", "disabled", "enabled", or "blocked". The state "not avail." is displayed if the smart triggering is not supported by the hardware. The value reads "disabled" if the smart triggering is disabled in the dialog box "System Preferences" (see Fig. 37). If smart triggering is enabled, the value may change between "enabled" and "blocked". The state is "blocked" if smart trigger blocking is enabled in the dialog box "System Preferences" (see Fig. 41) and an enable pulse has not been received

Tel.: +49 (371) 355 098-55

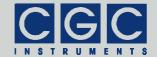

e-mail: info@cgc-instruments.com

yet. The state is "enabled" if smart trigger blocking is disabled or an enable pulse has been received. For more details, see section "Smart Triggering".

The value "last" shows the duration of the last received trigger pulse or "overflow" on too large pulse lengths. "index" displays the index of the corresponding measurement, i.e. the measurement number according to formula (1). The value may be "N/A", if no pulse has been received yet, or "trigger", if a trigger event has been detected, i.e. a short trigger pulse received (for more details, see section "Smart Triggering").

#### Clock Monitor

The dialog box "Clock" (see Fig. 59) shows the current frequencies of various clock signals used internally to control the device. The value "CPU" is the frequency of the main microcontroller clock that controls the device. Since the microcontroller clock is dynamically changed according to the current load, this value may vary according to the number of active processes.

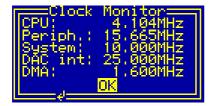

Fig. 59. Dialog box "Clock".

The value "Periph." is the frequency used to control the peripheral devices of the microcontroller. It is regulated by the microcontroller to a value of about 15.67 MHz.

The value "System" is the frequency of the clock controlling the FPGA (*Field Programmable Gate Array*). The FPGA is responsible for the waveform generation and for activating the amplifier, its clock is gained from the main quartz oscillator.

The value "DAC int" is the frequency of the clock controlling the DAC (*Digital Analog Converter*) generating the waveforms. The clock is exactly three-times higher than the waveform sampling rate, it is gained by a PLL (*Phase Locking Loop*) circuitry. The PLL multiplies and di-

Tel.: +49 (371) 355 098-55

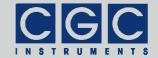

e-mail: info@cgc-instruments.com

vides the frequency of the main quartz oscillator or the external synchronization source to get the desired DAC clock. The label may read "DAC int" or "DAC ext" depending on the selected clock source. If the device displays the label "DAC ext", the external synchronization is enabled in the dialog box "System Preferences" (see Fig. 44), the label "DAC int" indicates the internal synchronization by the quartz oscillator. Note that if the external synchronization is enabled but no clock source is connected, the device does not work properly. The waveform generator cannot be launched, i.e. cannot be triggered, and the dialog box "Clock" does not update the value "DAC ext".

The value "DMA" is the frequency of the clock controlling the DMA (*Direct Memory Access*) circuit used to move waveform data when a waveform is being inserted or deleted. The clock is gained by a PLL circuitry, the clock frequency is set to 80 MHz if the DMA is active or, to reduce EMI (*Electro-Magnetic Interference*), to 1.6 MHz if DMA is not used. In the power switches, the DMA frequency is 1.25 MHz in the idle state.

The frequencies are measured as ratios between the particular frequency and the frequency of an auxiliary quartz oscillator running at 32.768 kHz. If this oscillator fails, all measured values are subjected to systematic deviations.

# Voltage Monitor

The dialog box "Voltage Monitor" (see Fig. 60) shows the current values of the supply voltages of the device.

## Power Amplifiers:

The values "HV" are the positive and negative high voltages supplying the amplifier. If the amplifier is inactive, the voltages are near zero. They rise to about 80 V (low-voltage version) or 580 V (high-voltage version) if the amplifier is activated.

The values "LV" are the positive and negative low voltages supplying the amplifier. If the amplifier is inactive, the voltages are near zero. They rise to about 12 V (low-voltage version) or 15 V (high-voltage version) if the amplifier is activated.

The values "An" are the positive and negative voltages supplying the analog circuits of the device. The nominal values are 15 V. The volt-

Tel.: +49 (371) 355 098-55

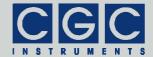

```
Voltage Monitor

HV: +082.5V -081.0V
LV: +12.51V -10.99V
An: +15.01V -15.00V
Digital: +4.955V

OK
```

```
Voltage Monitor

HV: +580.8V -581.8V

LV: +15.00V -15.00V

An: +15.00V -15.00V

Digital: +5.142V

OK
```

```
Voltage Monitor=
PSU 24V: +24.13V
PSU 5V: +5.002V
PSU 3V: +3.290V
```

Fig. 60. Dialog box "Voltage Monitor".

Two voltage versions of the power amplifiers are depicted at the top: low-voltage (left) and high-voltage (right), the lower image shows the power switches, respectively.

ages are present independent of the amplifier state and the values are independent of the voltage version of the attached amplifier.

The value "Digital" is the voltage supplying the digital circuits of the device. The nominal value is 5 V. The voltage is present independent of the amplifier state and the value is independent of the voltage version of the attached amplifier.

The values are measured about 2.5-times per second. The microcontroller checks them continuously and deactivates the amplifier if the voltages differ from their nominal values. This may happen when the amplifier is overloaded or when one of the power supplies overheats.

If you aim to manipulate the output cables, the connectors, or the actuator, use the dialog box "Voltage Monitor" to check the supply voltages. Be sure that you open the connectors or touch the actuator only if the supply voltages have decreased to values that are not lethal.

### **Power Switches:**

The value "PSU 24V" is the voltage supplying the power switch. If the voltage differs from its nominal value due to an overload, the switch is deactivated.

The values "PSU 5V" and "PSU 3V" are the voltages supplying the digital circuits of the device. The nominal values are 5 V and 3.3 V.

internet: www.cgc-instruments.com

e-mail: info@cgc-instruments.com

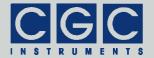

# **Temperature Monitor**

The dialog box "Temperature Monitor" (see Fig. 61) shows the measured temperatures of the device and, in the case of the power amplifiers, also of the connected actuator.

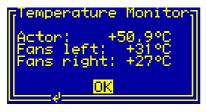

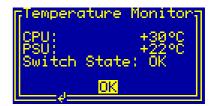

Fig. 61. Dialog box "Temperature Monitor".

The left view shows the dialog box of the power amplifiers, the right one of the power switches, respectively.

#### **Power Amplifiers:**

The value "Actor" is the temperature measured using a Pt1000 sensor at the actuator. The sensor is connected via the output cable to the device. The microcontroller calculates the temperature from the sensor resistance using the simple linear formula:

$$R = 1 \text{ k}\Omega \cdot (1 + 0.00385 \cdot t / ^{\circ}\text{C}),$$
 (16)

where R stands for the sensor resistance and t the sensor temperature.

The values "Fans left" and "Fans right" are the temperatures measured using 8 semiconductor sensors in the amplifier. The sensors are located directly at the 8 power semiconductor devices of the amplifier. The sensors are grouped into two groups with 4 sensors each. The measured value is the maximum temperature determined over the 4 sensors of each group. The sensors are also used to control the fans at the heatsink, each group controls one fan pair.

The values are measured about 2.5-times per second. The microcontroller checks the values continuously and deactivates the amplifier if the temperature rises above the allowed values. The microcontroller is also able to discover failures such as a disconnected or shorted sensor; any failure causes an immediate deactivation of the amplifier.

CGC Instruments Hübschmannstr. 18 | D–09112 Chemnitz Tel.: +49 (371) 355 098-55 Fax: +49 (371) 355 098-60 internet: www.cgc-instruments.com e-mail: info@cgc-instruments.com

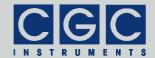

#### Power Switches:

The value "CPU" is the chip temperature of the controller CPU. Under normal conditions, it approaches values around 30°C.

The value "PSU" is the heatsink temperature of the device's power supply. This value is used to control the fan at the rear panel or turn the switch output off on overtemperature (for more details, see Fig. 50 and the corresponding text).

The value "Switch State" is "OK" under normal conditions. It changes to "fail" if one of the switches overheats. This also turns the switch output off.

### Fan Monitor

The dialog box "Fan Monitor" (see Fig. 62) shows the state of the fans located at the heatsink of the device.

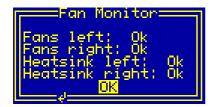

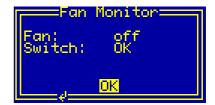

Fig. 62. Dialog box "Fan Monitor".

## Power Amplifiers:

The values "Fans left" and "Fans right" indicate the state of the fans. The values shown may be either "Ok" if the fans are running properly or "failure" if one of the fans has failed.

The values "Heatsink left" and "Heatsink right" show the temperatures of the sensors controlling the fans (for more details, see the section "Temperature Monitor"). The values shown may be either "Ok" or "hot" if the temperature exceeds the allowed limit.

## Power Switches:

The value "Fan" changes between "off" and "on", depending on the device temperature (for more details, see the section "Temperature Monitor" and Fig. 50 with the corresponding text). If the fan fails, the

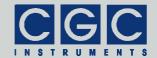

e-mail: info@cgc-instruments.com

value "failure" is shown. In this case, the device continues its operation, but overheating may occur. The fan should be replaced as soon as possible, please contact the manufacturer for instructions.

The value "Switch" is "OK" under normal conditions. It may change to "hot" if the switch overheats (for more details, see the section "Temperature Monitor") or "fail" on device failures.

Tel.: +49 (371) 355 098-55

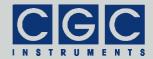

Tab. 3. The LCD character set.

| value | char  | value | char | value | char | value | char |
|-------|-------|-------|------|-------|------|-------|------|
| 20h   | space | 38h   | 8    | 50h   | Р    | 68h   | h    |
| 21h   | !     | 39h   | 9    | 51h   | Q    | 69h   | i    |
| 22h   | "     | 3Ah   | :    | 52h   | R    | 6Ah   | j    |
| 23h   | #     | 3Bh   | ;    | 53h   | S    | 6Bh   | k    |
| 24h   | \$    | 3Ch   | <    | 54h   | Т    | 6Ch   | I    |
| 25h   | %     | 3Dh   | II   | 55h   | U    | 6Dh   | m    |
| 26h   | &     | 3Eh   | ^    | 56h   | V    | 6Eh   | n    |
| 27h   | •     | 3Fh   | ?    | 57h   | W    | 6Fh   | 0    |
| 28h   | (     | 40h   | @    | 58h   | X    | 70h   | р    |
| 29h   | )     | 41h   | Α    | 59h   | Υ    | 71h   | q    |
| 2Ah   | *     | 42h   | В    | 5Ah   | Z    | 72h   | r    |
| 2Bh   | +     | 43h   | С    | 5Bh   | [    | 73h   | s    |
| 2Ch   | ,     | 44h   | D    | 5Ch   | \    | 74h   | t    |
| 2Dh   | _     | 45h   | E    | 5Dh   | ]    | 75h   | u    |
| 2Eh   |       | 46h   | F    | 5Eh   | ٨    | 76h   | V    |
| 2Fh   | /     | 47h   | G    | 5Fh   | _    | 77h   | W    |
| 30h   | 0     | 48h   | Н    | 60h   | `    | 78h   | x    |
| 31h   | 1     | 49h   | _    | 61h   | а    | 79h   | у    |
| 32h   | 2     | 4Ah   | J    | 62h   | b    | 7Ah   | Z    |
| 33h   | 3     | 4Bh   | K    | 63h   | С    | 7Bh   | {    |
| 34h   | 4     | 4Ch   | L    | 64h   | d    | 7Ch   |      |
| 35h   | 5     | 4Dh   | М    | 65h   | е    | 7Dh   | }    |
| 36h   | 6     | 4Eh   | Ν    | 66h   | f    | 7Eh   | ~    |
| 37h   | 7     | 4Fh   | 0    | 67h   | g    | 7Fh   | ©    |

Tel.: +49 (371) 355 098-55

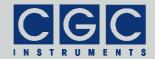

e-mail: info@cgc-instruments.com

### **Software Utilities**

The software utilities can be found in the directory "Program" of the enclosed software package. Before using them, the virtual USB port driver must be installed (see sections "Driver Installation" and "Upand Downloading Waveforms"). The utilities do not require any additional installation, you need only to copy them to a suitable directory on your computer. Before starting the utilities, you need to obtain the virtual port number, as described in the section "Functionality of the Software Interface".

# Utility WaveLoader

The WaveLoader is a Windows™ program that runs in text mode. It is a text mode alternative to the GUI (Graphical User Interface) program WaveManager (see section "Up- and Downloading Waveforms"). Similarly to the WaveManager, the WaveLoader enables you to up/download the waveforms to/from the waveform generator. Launching the utility WaveLoader.exe without any parameters or with the parameter -? displays a simple help:

WaveLoader -?

To start the program without any error message, at least the number of the COM port must be given:

WaveLoader 7

This command starts the utility WaveLoader and assumes that the device is connected to the port COM7. In case of any problem, check whether the port number matches the system settings and the connected device is powered on and working properly (see sections "Driver Installation" and "Up- and Downloading Waveforms").

To check the communication, press the key 'p' to obtain the product identification text. The device should respond as follows:

Product identification: DAFG-1 Rev.1-00

If an error occurs, please consult the section "Functionality of the Software Interface". The tables 5 and 6 explain the possible error messages; they should help you to localize the reason for the software failure.

Tel.: +49 (371) 355 098-55

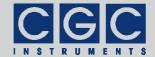

If the device responds properly, you may try other program commands. Press '?' to obtain the help listing of all available commands.

Finally, press 'W' to get the list of all uploaded waveforms. If no waveforms have been uploaded yet, the list should be empty. You may clear the waveforms by pressing the key 'E' or exit the program by pressing 'Esc'.

In practice, you may prefer to use the command line mode instead of the interactive mode. The former mode allows you, for instance, to save the complete commands in batch files for repeated usage. To list all uploaded waveforms, enter the following command:

WaveLoader 7 -W -t

Similarly, the command:

WaveLoader 7 -E -t

erases all waveforms, the command:

WaveLoader 7 -e5 -t

erases the waveform number 5.

To upload a waveform, enter, for instance, the command:

WaveLoader 7 -c0 5f-c.txt 5 "5sine const. ampl." -t

This creates a waveform with the number 0 from the file 5f-c.txt. The waveform parameter "Periods" will be set to 5, the name will be "5sine const. ampl." (for more details see section "Waveform Management").

Table 4 summarizes all allowable command line parameters of the program WaveLoader. The parameters are processed from left to right. If an error in the command line is encountered, the program stops with an error text showing the allowed values of the parameters.

If the parameter -t is found, the program stops without processing any following parameter. If you do not specify the parameter -t at all, the program does not stop and enters the interactive mode after having processed the complete command line.

**CGC Instruments** 

<sup>§</sup> Note that keyboard layouts different to the US one may cause issues when evaluating several characters. We recommend to switch to the US layout when using the utility WaveLoader in the interactive mode.

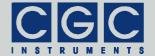

If you wish to specify a name parameter containing spaces or special characters, use the conventions valid for your operating system. In Windows $^{\text{TM}}$  systems, for instance, enclose the name in quotation marks.

Please note that the program does not request any user confirmation when manipulating the waveforms. Thus, use the list command

```
WaveLoader 7 -W -t
```

prior to any of the waveform manipulations to ensure that you will delete or create waveforms with the proper number.

The quiet program mode reduces the program text output, contrary to that, the debug mode provides a detailed output for error analysis.

#### Tips

You can combine several command line parameters. For instance, the following command:

```
WaveLoader 7 -W -e5 -W -t
```

lists all waveforms, erases the waveform number 5, and then lists all remaining waveforms.

To save the current device configuration, you may enter the commands:

```
WaveLoader 7 -q -W -t > WaveList.txt
WaveLoader 7 -X MeasurementList.txt -t
WaveLoader 7 -i Settings.txt -t
```

It outputs the waveform listing into the file WaveList.txt, the measurement listing into the file MeasurementList.txt, and the system settings into the file Settings.txt. Using these files, you can restore the waveform, measurement and system parameters in case of any erroneous operation of the device or an operator failure.

To save all waveform data, you may create a batch file with the following contents:

```
WaveLoader 7 -S0 0.txt -t
WaveLoader 7 -S1 1.txt -t
```

CGC Instruments
Hübschmannstr. 18 | D-09112 Chemnitz

Tel.: +49 (371) 355 098-55 Fax: +49 (371) 355 098-60 internet: www.cgc-instruments.com e-mail: info@cgc-instruments.com

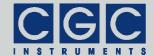

e-mail: info@cgc-instruments.com

By executing this file, the waveform data are saved in hexadecimal format in that they are stored in the non-volatile memory of the device.

To check the uploaded data, download the data to the host computer, for instance, by the command:

```
WaveLoader 7 -s0 0.txt -t
```

The text file 0.txt will contain the data in floating-point format. The data file may differ from the data originally uploaded, since the waveform samples are stored in the device using 16-bit precision.

You may also use the command:

```
WaveLoader 7 -f0 0.txt -t
```

to verify the waveform data directly.

To backup the complete device memory, execute the command:

```
WaveLoader 7 -y MemoryData.txt -t
```

The text file MemoryData.txt will contain the memory data in hexadecimal format. The file size depends on the memory size, i.e. on the device type. To restore the device memory, use the command:

```
WaveLoader 7 -Y MemoryData.txt -t
```

It restores the data immediately without any confirmation, thus be careful when executing it. Please note that you can transfer the complete device configuration in this way between different devices of the same type. If you would like to transfer the configuration to devices of a different type, you have to output the waveform and measurement listings and the system settings separately, edit them if necessary and upload them to the new device.

Tel.: +49 (371) 355 098-55

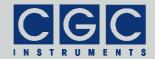

Tab. 4. Command line parameters of the program WaveLoader.

| Parameter           | Explanation                                                                                                    |  |  |
|---------------------|----------------------------------------------------------------------------------------------------|--|--|
| -wN                 | get the parameters of the waveform number $\ensuremath{\mathtt{N}}$                                                                                                    |  |  |
| -W                  | get the parameters of all waveforms                                                                                                    |  |  |
| -eN                 | delete the waveform number N                                                                                                    |  |  |
| -E                  | delete all waveforms                                                                                                    |  |  |
| -sN FileName        | save the data of the waveform number N into a text file with the name $FileName$ , the data are in floating point format ranging from $-1$ to $+1$                                               |  |  |
| -SN FileName        | save the data of the waveform number N into a text file with the name $FileName$ , the data are in 16-bit hexadecimal format                                                                     |  |  |
| -fN FileName        | verify the data of the waveform number N with a text file with the name FileName, the data are in floating point format ranging from -1 to +1                                                    |  |  |
| -FN FileName        | verify the data of the waveform number N with a text file with the name FileName, the data are in 16-bit hexadecimal format                                                                      |  |  |
| -rN FileName        | replace the data of the waveform number N with a text file with the name File-Name, the data are in floating point format ranging from -1 to +1                                                  |  |  |
| -RN FileName        | replace the data of the waveform number N with a text file with the name File-Name, the data are in 16-bit hexadecimal format                                                                    |  |  |
| -cN FileName P Name | create the waveform number N from a text file with the name FileName, the parameter "Periods" will be P, the waveform name Name; the data are in floating point format ranging from $-1$ to $+1$ |  |  |

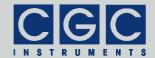

e-mail: info@cgc-instruments.com

| Parameter                   | Explanation                                                                                                    |
|-----------------------------|----------------------------------------------------------------------------------------------------|
| -CN FileName P Name         | create the waveform number N from a text file with the name FileName, the parameter "Periods" will be P, the waveform name is Name; the data are in 16-bit hexadecimal format |
| -mN P Name<br>-MN P Name    | modify the waveform number N, the parameter "Periods" will be set to P, the waveform name will be set to Name                                                                 |
| -xN                         | get the data of the measurement number $_{\rm N}$                                                                                                    |
| -X                          | get the data of all measurements                                                                                                    |
| -x FileName,<br>-X FileName | save the data of all measurements into a text file with the name FileName                                                                                                    |
| -ln FileName                | insert measurements from a text file with the name ${\tt FileName}$ before the measurement number ${\tt N}$                                                                   |
| -LN FileName                | create measurements from a text file with the name $FileName$ , create or replace measurement starting at the number N                                                        |
| -oN                         | delete the measurement number N                                                                                                    |
| -O                          | delete all measurements                                                                                                    |
| -y FileName                 | backup memory data into a text file with the name FileName                                                                                                    |
| -Y FileName                 | restore memory data from a text file with the name FileName                                                                                                    |
| -i FileName                 | save system preferences into a text file with the name FileName                                                                                                    |
| -I FileName                 | load system preferences from a text file with the name FileName                                                                                                    |
| -h, -H                      | get the hardware settings                                                                                                    |
| -a, -A                      | get the amplifier status                                                                                                    |
| -k, -K                      | simulate the keypad                                                                                                    |

Tel.: +49 (371) 355 098-55 Fax: +49 (371) 355 098-60

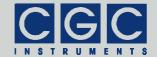

e-mail: info@cgc-instruments.com

| Parameter | Explanation                           |
|-----------|---------------------------------------|
| -d, -D    | get the device firmware date          |
| -v, -V    | get the device firmware version       |
| -p, -P    | get the product identification text   |
| -n, -N    | get the product number                |
| -u, -U    | get the device uptime                 |
| -b, -B    | get the device buffer status          |
| -z, -Z    | purge the communication               |
| -t, -T    | terminate the program                 |
| -q, -Q    | quiet mode                            |
| -g        | debug mode                            |
| -G        | debug mode with output into Debug.txt |
| -?        | show the online help                  |

# Utility FlashLoader

The FlashLoader is a Windows™ program running in text mode. It enables you to upgrade the firmware of the waveform generator. You should perform the upgrade if you have received or downloaded a new firmware file from the device manufacturer. Launching the utility FlashLoader.exe without any parameters displays a simple help text with the expected syntax of the command line.

**Attention:** Never upgrade the firmware from versions 1-xx to 2-xx directly (see Fig. 56 and the corresponding text or the section "Utility WaveLoader" on how to obtain the current firmware version). Additional device-specific calibration values must be uploaded before the upgrade, otherwise the new firmware will prevent the device from restarting. Contact the manufacturer for instructions how to conduct the upgrade.

Before upgrading the firmware, you should first test the device and the communication by verifying the current firmware version. To do so, start the following command:

Tel.: +49 (371) 355 098-55

Fax: +49 (371) 355 098-60

FlashLoader 7 Firmware.txt -v

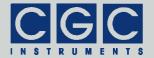

e-mail: info@cgc-instruments.com

where Firmware.txt is the file containing the current firmware and the number 7 indicates the port COM7 to which the device is connected. The program should produce the following output:

```
Code file Firmware.txt from 06/30/2014, 12:00:00 Flash Loader 1.12 Verifying code file Firmware.txt Verifying finished at Mon, 06/30/2014, 15:00:00 87576 (15618h) bytes processed, 87808 (15700h) bytes verified Resetting the target Program finished ok
```

During the verify procedure, a message box is displayed at the device display informing the user that the flash loader has been activated. When the verify finishes without any error, the device is restarted.

Attention: Never start the utility if the amplifier is active. The utility stops all processes running at the microcontroller, thus the monitoring is not available and the amplifier would not be deactivated if a critical situation arises. To be completely sure that the amplifier cannot be activated when the FlashLoader is active, open the interlock loop, for instance, by disconnecting the output cable.

If any error occurs, do not proceed with the firmware upgrade. To locate the reason for the error, follow the instructions described in the section "Up- and Downloading Waveforms".

If the verify has succeeded, you may start the firmware upgrade by entering the command:

```
FlashLoader 7 Firmware.txt
```

where Firmware.txt is the file with the new firmware. The program should produce the following output:

```
Code file Firmware.txt from 06/30/2014, 12:00:00 Flash Loader 1.12 Programming code file Firmware.txt Programming finished at Mon, 06/30/2014, 15:00:00 87576 (15618h) bytes processed, 87808 (15700h) bytes programmed Resetting the target Program finished ok
```

Tel.: +49 (371) 355 098-55

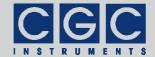

e-mail: info@cgc-instruments.com

During the programming procedure, a message box is displayed at the device display. When the programming finishes, the device is restarted with the new firmware.

If an error occurs, the flash loader utility at the microcontroller may remain active. This is the case if the message box at the device display is still present and the device did not restart. In this case, you may retry the action with the command line parameter '-i':

```
FlashLoader 7 Firmware.txt -i
```

This will prevent the utility at the host computer from initializing the flash loader utility at the microcontroller again and it will just try to reprogram the file Firmware.txt. If the error persists, contact the manufacturer.

**Attention:** You must not power down the device if the firmware upgrade did not succeed. Otherwise, the device will not operate properly or might even not restart at all. Did this happen, it would be necessary to reprogram the device in the factory.

If the current firmware is damaged so that the device is inoperable, you may try to start the flash loader utility at the microcontroller manually. Press, simultaneously, the horizontal direction keys (left and right) and power on the device. If this small part of the firmware is still working, the flash loader will start. Then, try to launch the FlashLoader with the command line parameter '-s':

```
FlashLoader 7 Firmware.txt -s
```

This does not start the flash loader utility at the microcontroller but only tries to reprogram the file Firmware.txt. If an error occurs that you cannot solve, contact the manufacturer.

# Utility HardCopy

The HardCopy is a Windows™ program running in text mode. It enables you to receive a copy of the display contents and to store it in a bitmap file. This may be useful for documentation purposes or for creating a bug report for the manufacturer. Launching the utility HardCopy.exe without any parameters displays a simple help text with the expected syntax of the command line.

Tel.: +49 (371) 355 098-55

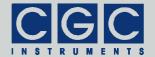

e-mail: info@cgc-instruments.com

To make a hardcopy of the current display contents, start the following command:

HardCopy 7 Image.bmp

where Image.bmp is the bitmap file that will be created by the utility and the number 7 indicates the port COM7 to which the device is connected. If successfully finished, it should produce the following output:

Program finished successfully, bitmap file Image.bmp created

If you encounter any error, follow the instructions described in the section "Up- and Downloading Waveforms".

## Utility RemoteControl

The RemoteControl is a Windows<sup>™</sup> GUI program that enables you to control the device remotely and obtain a hardcopy of the current LCD content.

To launch the utility, start the following command:

RemoteControl 7

The number 7 indicates the port COM7 to which the device is connected.

The program opens a dialog box that shows the current content of the device's LCD (see Fig. 63). The direction keys and the encoder can be simulated by clicking the corresponding buttons or using the keyboard shortcuts. For the detailed description of them, see the online help.

The right side of the program window shows the status of the device. This allows you to observe the status LEDs without the necessity of a direct visual contact to the front panel of the power amplifier.

You may obtain a hardcopy of the display at any time by selecting the menu item File ► Save Hardcopy. The program opens a dialog box to select the destination bitmap file. The hardcopy is performed immediately without waiting for any confirmation.

Note that the utility RemoteControl continuously transfers display data over the USB. Compared to the idle state, this leads to a higher load of the microcontroller controlling the device. Further, the utility prevents any other program from accessing the device via USB.

Tel.: +49 (371) 355 098-55

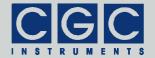

e-mail: info@cgc-instruments.com

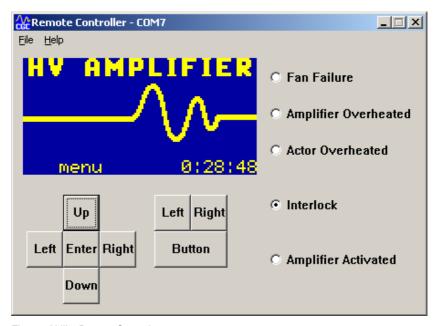

Tel.: +49 (371) 355 098-55

Fig. 63. Utility RemoteControl.

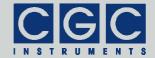

e-mail: info@cgc-instruments.com

### **Driver Installation**

#### Installation of the Virtual Port for the USB Interface

The virtual port driver is required for the operation of the device with a USB interface. If you use the operating system Windows™, please note the following:

- Please use the update function of the operating system at the host computer or download the most recent driver from the homepage of the manufacturer of the USB adapter. The drivers are located at the following address: http://www.ftdichip.com/Drivers/VCP.htm. Please choose the correct driver version according to your operating system.
- To install the driver, administrative rights are required.
- The installation is described in detail in the "Installation Guides" available at the abovementioned address. Please read this description carefully before starting the installation.
- After the installation, the number of the virtual port can be set. You
  can change the settings in the device manager by opening the settings of the device USB Serial Port (COMx). To modify the settings,
  administrative rights are required. The settings are applied immediately, you do not need to reboot the PC to activate them.

The software can also be used at computers running the Linux operating system. You can run them using the Windows<sup>™</sup> emulator wine (see http://www.winehg.org/).

Starting with Linux Kernel 3.0.0-19, all FTDI devices are already supported without the necessity of compiling additional kernel modules. For more details, consult the homepage of the manufacturer of the USB adapter: http://www.ftdichip.com/Drivers/VCP.htm.

The system has to be configured an the following way:

 Use, for instance, the program 'dmesg' to find out to which USB port the device is attached: Look for a line similar to "FTDI USB Serial Device converter now attached to ttyUSB0"

Tel.: +49 (371) 355 098-55

Fax: +49 (371) 355 098-60

Link the Linux device to the virtual COM port of wine:
 ln -s /dev/ttyUSB0 ~ /.wine/dosdevices/com3

 This assumes that the device is attached to ttyUSB0 and will be linked with COM3

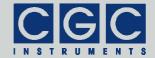

e-mail: info@cgc-instruments.com

### Software Interface

The software interface for the device consists of a 32-bit dynamic link library COM-DAFG.dll. It is located in the directory "Program" of the enclosed software package. The software interface is a stand-alone software package, it does not require any additional library or driver, except the virtual port driver (see section "Driver Installation").

The user functions in the dynamic link library COM-DAFG.dll can be called from any popular programming language. For the details, please consult the user manual of your compiler. The definition of the interface functions is located in the c-header file COM-DAFG.h. If your compiler cannot create an import library from the dynamic link library COM-DAFG.dll, please link the library COM-DAFG.lib instead of the dynamic link library to your project.

The sample program at the end of this section is written for the Borland C++ compiler. However, you should also be able to compile them with other C++ compilers without needing to change them.

# Functionality of the Software Interface

The software interface controls one communication channel for the data transfer from/to the device. The communication channel must be opened before starting the communication. The open procedure configures the used virtual serial port and clears the port buffers.

The communication channel should be closed at the program end. If this fails to happen, the software interface does it automatically for you when the dynamic link library <code>COM-DAFG.dll</code> is unloaded from the system memory.

The return value of most interface functions contains a number describing the success of the particular operation. The return value is a signed 32-bit number (int). The last return value can be reloaded by the function COM\_DAFG\_State. Table 5 summarizes the possible return values together with the error messages, which can also be obtained by the function COM\_DAFG\_ErrorMessage. If a data transfer failure has occurred, you can discover the reason by calling the functions COM\_DAFG\_IO\_State and COM\_DAFG\_IO\_ErrorMessage. The first one returns the last I/O error, the second one the corresponding error message (see Tab. 6.).

Tel.: +49 (371) 355 098-55

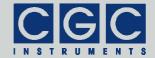

e-mail: info@cgc-instruments.com

If you have trouble understanding the errors or establishing the communication, please contact the manufacturer of the device.

Tab. 5. Return values of the interface functions

| Return<br>value | Error message                         | Description                                                                 |
|-----------------|---------------------------------------|-----------------------------------------------------------------------------|
| 0               | No error                              | The data transfer finished successfully.                                    |
| -2              | Error opening the port                | The port could not be opened. For the possible reasons, see Tab. 6.         |
| -3              | Error closing the port                | The port could not be closed. For the possible reasons, see Tab. 6.         |
| -4              | Error purging the port                | The port buffers could not be cleared.                                      |
| -5              | Error setting the port control lines  | The port control lines could not be set.                                    |
| -6              | Error reading the port status lines   | The port status lines could not be read.                                    |
| -7              | Error sending command                 | The data transfer to the device failed. For the possible reasons,           |
| -8              | Error sending data                    | see Tab. 6.                                                                 |
| -9              | Error sending termination character   |                                                                             |
| -10             | Error receiving command               | The data transfer from the device failed. For the possible reasons,         |
| -11             | Error receiving data                  | see Tab. 6.                                                                 |
| -12             | Error receiving termination character |                                                                             |
| -13             | Wrong command received                | The device sent an unexpected response.                                     |
| -14             | Wrong argument received               |                                                                             |
| -15             | Wrong argument passed to the function | One of the arguments passed to the function was out of the allowable range. |

Tel.: +49 (371) 355 098-55

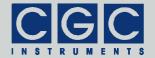

| Return | Error moccogo                                    | Description                                                                                                    |
|--------|--------------------------------------------------|----------------------------------------------------------------------------------------------------|
| value  | Error message                                    | Description                                                                                                    |
| -100   | Device not connected                             | The port status lines indicate that the device is not connected.                                                                                                    |
| -101   | Device not ready                                 | The port status lines indicate that the device is not ready. The communication with the device is possible only if it does not execute any process. Terminate all dialog boxes and menus at the device and retry the operation. |
| -102   | Device state could<br>not be set to not<br>ready | The device did not react properly.  Try to reset the communication or restart the device by powering it off and on.                                                                                                    |
| -150   | No more waveforms available                      | No more free waveforms are available.                                                                                                    |
| -151   | Not enough waveform memory space available       | Not enough memory space for the new waveform is available.                                                                                                    |
| -200   | Waveform number invalid                          | During managing a measurement, an invalid waveform number was specified.                                                                                                    |
| -201   | Measurement number invalid                       | During creating a measurement, an invalid measurement number was specified.                                                                                                    |
| -202   | Measurement<br>memory full                       | A measurement cannot be created since all available measurement numbers are already occupied.                                                                                                    |
| -300   | Wrong device type                                | During managing the system preferences, a method for a wrong device type was used.                                                                                                    |
| -400   | Error opening the file for debugging output      | The file for debugging output can-<br>not be opened for writing. Check if<br>you have permissions to perform<br>this action or if the file exists and is<br>opened by another application.                                      |
| -401   | Error closing the file for debugging output      | The file for debugging output cannot be closed. Check if the access to the file is still possible.                                                                                                    |

Tel.: +49 (371) 355 098-55

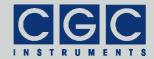

Tab. 6. I/O errors

| Return value | Error message                               | Description                                                                                                    |
|--------------|---------------------------------------------|----------------------------------------------------------------------------------------------------|
| 0            | No error                                    | The data transfer finished successfully.                                                                                                    |
| 1            | Port has not been opened yet                | You attempted to use the communication channel before having opened it.                                                                          |
| 2            | Cannot open<br>the port                     | The specified port could not be opened. Either the port does not exist or it is being currently used by another program.                         |
| 3            | Cannot get the state of the port            | The system could not get the state of the port.                                                                                                  |
| 4            | Cannot set the state of the port            | The system could not set the state of the port.                                                                                                  |
| 5            | Cannot set the timeouts for the port        | The system could not set the timeouts for the port.                                                                                              |
| 6            | Cannot clear the port                       | The system could not clear the port buffers.                                                                                                    |
| 7            | Error reading data from the port            | The system could not read data from the port. Most probably, no data is available because the device is either disconnected or does not respond. |
| 8            | Error writing data to the port              | The system could not write data to the port.                                                                                                    |
| 9            | Wrong data amount written to the port       | The system could not write the proper data amount to the port.                                                                                   |
| 10           | Error setting the control lines of the port | The system could not set the state of the port control lines.                                                                                    |
| 11           | Error reading the status lines of the port  | The system could not get the state of the port status lines.                                                                                     |
| 12           | Device is busy                              | The system could not access the device since menus or dialog boxes are active.                                                                   |

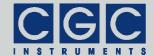

e-mail: info@cgc-instruments.com

### Communication Control

### Function COM DAFG Open

```
int COM_DAFG_Open (BYTE COMNumber);
```

Opens the communication channel and returns an error code according to Tab. 5.

The COMNumber specifies the number of the virtual COM port to which the device is connected.

You must call this function prior to any other communication function. If the function returns an error, no data communication is possible.

#### Function COM DAFG Close

```
int COM DAFG Close();
```

Closes the communication channel and returns an error code according to Tab. 5.

You can use the function to free the port for another application.

If an application that has exclusively used the software interface  ${\tt COM-DAFG.dll}$  finishes, the opened communication channel closes automatically. The programmer does not need to call the function  ${\tt COM\_DAFG\_Close}$  explicitly.

## Function COM\_DAFG\_Purge

```
int COM_DAFG_Purge();
```

Clears the port data buffers and returns an error code according to Tab. 5.

The function can be used to repair a disturbed communication. In case of a user program crash, this function should be called to erase data incorrectly received from the device.

The function COM\_DAFG\_Purge is automatically called by the function COM\_DAFG\_Open.

Tel.: +49 (371) 355 098-55

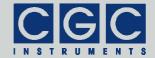

e-mail: info@cgc-instruments.com

## Function COM DAFG Buffer State

int COM\_DAFG\_Buffer\_State (BOOL & empty);

Returns the state of the device's input data buffer in the variable empty. The return value is an error code according to Tab. 5.

When a large data amount should be transferred to the device, this function can be used to ensure that the input data buffer contains enough free space. If the return value of the variable <code>empty</code> is false, the input buffer is not empty and there is no guarantee that the device will be able to receive the data. This situation can occur if the device has just received a large amount of data and its processing has not yet finished. In such a case, the call to the function <code>COM\_DAFG\_Buffer\_State</code> should be repeated after several milliseconds until the return value becomes <code>true</code>.

### Function COM\_DAFG\_Device\_Purge

int COM\_DAFG\_Device\_Purge (BOOL & empty);

Clears the device's output data buffer and returns the state of the device's input data buffer in the variable empty like the function  $COM_DAFG_Buffer_State$ . The return value is an error code according to Tab. 5.

The function can be used to repair a disturbed communication. If the device does not respond properly, the function COM\_DAFG\_Device\_Purge should be called repeatedly until it returns the value true in the variable empty.

Tel.: +49 (371) 355 098-55

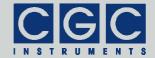

e-mail: info@cgc-instruments.com

# Waveform Management

#### Function COM DAFG DeleteWaveform

int COM\_DAFG\_DeleteWaveform
 (WORD WaveformNumber);

Deletes the specified waveform and returns an error code according to Tab. 5.

The variable WaveformNumber specifies the waveform, its value must be between 0 and the value WAVEFORM\_COUNT - 1 (= typically 99) obtained by the function COM\_DAFG\_GetHardwareSettings. If the waveform does not exist, the function does not return any error.

Before calling this function, it is advisable to obtain the waveform parameters by calling the function <code>COM\_DAFG\_GetWaveform</code>. The success of the function can be also checked by the function <code>COM\_DAFG\_GetWaveform</code>.

Please note that the waveforms with numbers higher than <code>WaveformNumber</code> will be renumbered by this function - the numbers will be decremented to ensure a continuous waveform numbering. Further, the measurements using the specified waveform will become invalid since the waveform will not exist anymore.

## Function COM\_DAFG\_CreateWaveform

int COM\_DAFG\_CreateWaveform
 (WORD & WaveformNumber, WORD & Origin,
 WORD Size, double Periods, const char Name
 [COM DAFG MAX WAVEFORM NAME SIZE]);

Creates a waveform with the specified number and returns an error code according to Tab. 5.

The WaveformNumber specifies the waveform number that should be created. The return value in this variable is the number of the waveform that has been created. For the allowed range of values for WaveformNumber, see the function COM\_DAFG\_DeleteWaveform. If a waveform with the specified number already exists, all waveforms with numbers higher or equal to this number will be renumbered to gain the space necessary for the new waveform. The new waveform

Tel.: +49 (371) 355 098-55

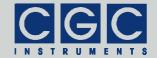

will be inserted such that is becomes the specified number. Thus, the returned value equals to the value passed to the function. If the waveform number points to the free space, i.e. if the waveform with the specified number does not exist, the new waveform will be appended behind the last waveform. In this case, the number of the new waveform, i.e. the return value may differ from the specified one, i.e. from the value passed to the function. The easiest way to append a new waveform is to insert waveform with а WAVEFORM COUNT - 1 (= typically 99) obtained by the function COM DAFG GetHardwareSettings.

The variable Size specifies the size of the new waveform in samples. The value is equal to the real size decremented by one and it must not be zero. The waveform with the maximum allowable size of 64 KS (COM\_DAFG\_MAX\_WAVEFORM\_SIZE = 0x10000 = 65536) will be created with Size = 0xFFFF (65535).

The variable Periods specifies the number of signal periods within the waveform. This number is used when setting the device output timing to display the signal frequency. The value Periods does not have any direct influence on the waveform output; it is just an auxiliary number used for a user friendly frequency output. If the waveform consists of a combination of signals with several frequencies, the variable Periods should be set to the value that best characterizes the waveform.

The variable Name is a pointer to a null-terminated character string that specifies the waveform name. Its required size is defined by the constant <code>COM\_DAFG\_MAX\_WAVEFORM\_NAME\_SIZE</code>. The maximum length of the waveform name is device specific and can be obtained by the number <code>WAVEFORM\_NAME\_SIZE</code> obtained by the function <code>COM\_DAFG\_GetHardwareSettings</code>. The waveform name can be edited later in the device by a simple editor (see Fig. 6), however, to set it by calling the function <code>COM\_DAFG\_CreateWaveform</code> directly at the host computer is usually easier.

The variable Origin returns the address of the waveform data in the device memory. In most cases, you can ignore this value; it is intended for diagnostic purposes only.

The function COM\_DAFG\_CreateWaveform creates the waveform only and does not setup its data. To set the waveform data, use the function COM\_DAFG\_SetWaveformData. Note: When appending a

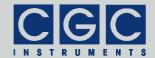

e-mail: info@cgc-instruments.com

new waveform, ensure that you use the proper waveform number when calling the function <code>COM\_DAFG\_SetWaveformData</code>. You should use the return value in the variable <code>WaveformNumber</code> instead of the value originally passed in this variable to the function <code>COM\_DAFG\_CreateWaveform</code> (see above). In any case, it is advisable to repeatedly call the function <code>COM\_DAFG\_GetWaveform</code> in order to obtain the parameters of all valid waveforms before calling the abovementioned functions that manipulate the waveforms.

### Function COM DAFG ModifyWaveform

int COM\_DAFG\_ModifyWaveform
 (WORD WaveformNumber, WORD & Origin,
 WORD & Size, double Periods,
 const char Name
 [COM\_DAFG\_WAVEFORM\_NAME\_SIZE+1]);

Modifies a waveform with the specified number and returns an error code according to Tab. 5.

The function modifies the number of signal periods (variable Periods) and/or the waveform name (variable Name) and returns the parameters of the specified waveform in the remaining variables. For the description of the parameters, see the function COM\_DAFG\_CreateWaveform. If the specified waveform does not exist, the variable Size returns zero.

## Function COM\_DAFG\_GetWaveform

int COM\_DAFG\_GetWaveform
 (WORD WaveformNumber, WORD & Origin,
 WORD & Size, double & Periods, char Name
 [COM DAFG WAVEFORM NAME SIZE+1]);

Obtains the waveform parameters and returns an error code according to Tab. 5.

For the description of the parameters, see the function COM\_DAFG\_CreateWaveform. If the waveform does not exist, the variable Size returns zero. Since the waveform numbers are continuous, the first waveform number returning Size=0 determines the origin of the free waveform space, i.e. there are no valid waveforms with higher numbers.

Tel.: +49 (371) 355 098-55

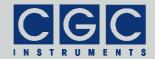

e-mail: info@cgc-instruments.com

### Function COM DAFG SetWaveformData

int COM\_DAFG\_SetWaveformData
 (WORD WaveformNumber, WORD DataBase,
 WORD DataSize, WORD Data
 [COM\_DAFG\_MAX\_WAVEFORM\_BLOCK\_SIZE]);

Sets the waveform data and returns an error code according to Tab. 5.

The WaveformNumber specifies the waveform number. For the allowed value range, see the function COM\_DAFG\_DeleteWaveform. The waveform with the specified number must already exist, otherwise an error occurs.

The variable DataSize specifies the number of samples that will be written. The maximum allowable value is given by the constant COM\_DAFG\_MAX\_WAVEFORM\_BLOCK\_SIZE and equals 0x100 (256).

The variable DataBase specifies the offset of the data block with respect to the waveform origin. The offset is given in units of COM\_DAFG\_MAX\_WAVEFORM\_BLOCK\_SIZE (0x100=256) samples.

The variable Data is a pointer to the buffer with the waveform data. The waveform data are unsigned 16-bit values (WORD), the data is coded as follows: The value COM\_DAFG\_WAVEFORM\_DATA\_ZERO (0x8000=32768) is the value corresponding to the zero output. The value COM\_DAFG\_WAVEFORM\_DATA\_SCALE (0x7FFF=32767) is the waveform data scale corresponding to the unity signal. Thus, a signal value x normalized to unity can be converted into 16-bit values using the expression Data = COM\_DAFG\_WAVEFORM\_DATA\_ZERO + X \* COM\_DAFG\_WAVEFORM\_DATA\_SCALE.

Note: To set the data of the whole waveform larger than COM\_DAFG\_MAX\_WAVEFORM\_BLOCK\_SIZE (0x100=256) samples the function COM\_DAFG\_SetWaveformData must be called repeatedly. To set the data of a waveform with 64 KS, 256 calls to the function COM\_DAFG\_SetWaveformData are necessary.

Tel.: +49 (371) 355 098-55

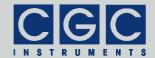

### Function COM\_DAFG\_GetWaveformData

int COM\_DAFG\_GetWaveformData
 (WORD WaveformNumber, WORD DataBase,
 WORD & DataSize, WORD Data
 [COM\_DAFG\_MAX\_WAVEFORM\_BLOCK\_SIZE]);

Gets the waveform data and returns an error code according to Tab. 5.

For the description of the parameters, see the function COM\_DAFG\_SetWaveformData. The value returned in the variable DataSize equals the number of data samples that have been read. It equals 0 if the waveform does not exist or if the DataBase points behind the waveform data. The normal return value equals COM\_DAFG\_MAX\_WAVEFORM\_BLOCK\_SIZE (0x100=256), only for the last data segment, the value may be lover if the waveform size is not a multiple of COM\_DAFG\_MAX\_WAVEFORM\_BLOCK\_SIZE (0x100=256).

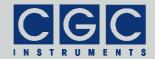

e-mail: info@cgc-instruments.com

# Measurement Management

#### Function COM DAFG DeleteMeasurement

int COM\_DAFG\_DeleteMeasurement
 (WORD MeasurementNumber);

Deletes the specified measurement and returns an error code according to Tab. 5.

The variable MeasurementNumber specifies the measurement, its value must be between 0 and the value MEASUREMENT\_COUNT - 1 (= typically 99) obtained by the function COM\_DAFG\_GetHardwareSettings. If the measurement does not exist, the function does not return any error.

Before and after calling this function, it is advisable to obtain the measurement parameters by calling the function COM\_DAFG\_GetMeasurement to check the success of the operation.

Please note that the measurements with numbers higher than Wave MeasurementNumber will be renumbered by this function - the numbers will be decremented to ensure a continuous measurement numbering.

## Function COM DAFG CreateMeasurement

int COM\_DAFG\_CreateMeasurement
 (WORD & MeasurementNumber, WORD Flags,
 WORD WaveformNumber, float Duration,
 DWORD Runs, WORD BurstSize, float Delay,
 float Ampl, float MaxAmpl,
 WORD OutputFlags, char Name
 [COM\_DAFG\_MAX\_MEASUREMENT\_NAME\_SIZE]);

Creates a measurement with the specified number and parameters and returns an error code according to Tab. 5.

The variable MeasurementNumber specifies the measurement number that should be created. The return value in this variable is the number of the measurement that has been created. For the allowed range of values for MeasurementNumber, see the function COM\_DAFG\_DeleteMeasurement. If a measurement with the speci-

Tel.: +49 (371) 355 098-55

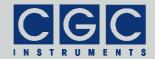

e-mail: info@cgc-instruments.com

fied number already exists, all measurements with numbers higher or equal to this number will be renumbered to gain the space necessary for the new measurement. The new measurement will be inserted such that it becomes the specified number. Thus, the returned value equals the value passed to the function. If the measurement number points to the free space, i.e. if the measurement with the specified number does not exist, the new measurement will be appended behind the last measurement. In this case, the number of the new measurement, i.e. the return value, may differ from the specified one, i.e. from the value passed to the function. The easiest way to append a new measurement is to insert a waveform with the number MEASUREMENT\_COUNT - 1 (= typically 99) obtained by the function COM\_DAFG\_GetHardwareSettings.

The variable Flags specifies the measurement parameters, see Fig. 17, Fig. 20, and Fig. 22. It can be any bit combination of the constants COM\_DAFG\_MEASUREMENT\_FLAG\_XXX. Note that some of the constants do not have any influence on the function for certain devices. For instance, the output and offset settings (see Fig. 22), i.e. the constants COM\_DAFG\_MEASUREMENT\_FLAG\_OUT\_XXX and COM\_DAFG\_MEASUREMENT\_FLAG\_OFFS\_XXX, are relevant in power amplifiers only.

The variable WaveformNumber specifies the number of the waveform for this measurement. The waveform must exist, otherwise an error is reported. For more details, see Fig. 14 and the corresponding text.

The variables Duration, Runs, BurstSize, and Delay correspond to the measurement parameters as shown in Fig. 16, Fig. 19, Fig. 18, and Fig. 21, respectively. An infinite number of runs can be achieved by setting the variable Runs to 0.

The meaning of the variables Ampl and MaxAmpl depends on the device type. In power amplifiers, they define the output signal amplitudes (see Fig. 23). In power switches, they correspond to the trigger levels (see Fig. 24).

The variable <code>OutputFlags</code> defines the function of power switches only, it sets the behavior of the output channels (see Fig. 25). The variable can be any bit combination of the constants <code>COM\_DAFG\_MEASUREMENT\_OUTFLAG\_CHX\_XXX</code>.

Tel.: +49 (371) 355 098-55

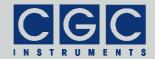

e-mail: info@cgc-instruments.com

The variable Name is a pointer to a null-terminated character string that specifies the measurement name. Its required size is defined by the constant COM\_DAFG\_MAX\_MEASUREMENT\_NAME\_SIZE. The maximum length of the waveform name is device specific and can be obtained by the number WAVEFORM\_NAME\_SIZE obtained by the function COM\_DAFG\_GetHardwareSettings. The measurement name can be edited later in the device by a simple editor (see Fig. 13), however, setting it by calling the function COM\_DAFG\_CreateMeasurement directly at the host computer is usually easier.

### Function COM\_DAFG\_ModifyMeasurement

```
int COM_DAFG_ModifyMeasurement
  (WORD MeasurementNumber, WORD Flags,
  WORD WaveformNumber, float Duration,
  DWORD Runs, WORD BurstSize, float Delay,
  float Ampl, float MaxAmpl,
  WORD OutputFlags, char Name
  [COM DAFG MAX MEASUREMENT NAME SIZE]);
```

Modifies a measurement with the specified number and returns an error code according to Tab. 5.

The function modifies all measurement parameters, for their description, see the function COM\_DAFG\_CreateMeasurement.

## Function COM\_DAFG\_GetMeasurement

```
int COM_DAFG_GetMeasurement (WORD
  MeasurementNumber, WORD & Flags, WORD &
  WaveformNumber, float & Duration, DWORD &
  Runs, WORD & BurstSize, float & Delay,
  float & Ampl, float & MaxAmpl, WORD &
  OutputFlags, char Name
  [COM_DAFG_MAX_MEASUREMENT_NAME_SIZE]);
```

Obtains the measurement parameters and returns an error code according to Tab. 5.

For the description of the parameters, see the function COM\_DAFG\_CreateMeasurement. Note that the measurement is

Tel.: +49 (371) 355 098-55

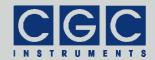

e-mail: info@cgc-instruments.com

empty, if the bit <code>COM\_DAFG\_MEASUREMENT\_FLAG\_INVALID</code> in the variable <code>Flags</code> is set. By resetting this bit by the function <code>COM\_DAFG\_ModifyMeasurement</code>, you may restore a measurement that has been deleted before.

Tel.: +49 (371) 355 098-55

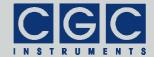

e-mail: info@cgc-instruments.com

# **Error Handling**

### Function COM\_DAFG\_State

```
int COM_DAFG_State();
```

Returns the state of the software interface according to Tab. 5.

This function can be used to obtain the last return value of an interface function.

The function does not have any influence on the communication and can be called at any time.

### Function COM DAFG ErrorMessage

```
const char * COM_DAFG_ErrorMessage();
```

Returns the error message corresponding to the state of the software interface. The return value is a pointer to a null-terminated character string according to Tab. 5.

The function does not have any influence on the communication and can be called at any time.

### Function COM\_DAFG\_IO\_State

```
int COM_DAFG_IO_State();
```

Returns the interface state of the serial port according to Tab. 6.

The function can be used to obtain the result of the last I/O operation at the port.

The function does not have any influence on the communication and can be called at any time.

# Function COM\_DAFG\_IO\_ErrorMessage

```
const char * COM_DAFG_IO_ErrorMessage();
```

Returns the error message corresponding to the interface state of the serial port. The return value is a pointer to a null-terminated character string according to Tab. 6.

The function does not have any influence on the communication and can be called at any time.

Tel.: +49 (371) 355 098-55

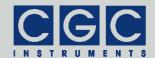

e-mail: info@cgc-instruments.com

# System Management

### Function COM\_DAFG\_GetHardwareSettings

```
int COM_DAFG_GetHardwareSettings
  (DWORD & SIZE, DWORD & WAVEFORM_DATA_BASE,
  DWORD & WAVEFORM_DATA_SPACE,
  DWORD & WAVEFORM_BASE,
  WORD & WAVEFORM_SIZE,
  WORD & WAVEFORM_NAME_SIZE,
  WORD & WAVEFORM_COUNT,
  WORD & MEASUREMENT_SIZE,
  WORD & MEASUREMENT_SIZE,
  WORD & MEASUREMENT_DAME_SIZE,
  WORD & MEASUREMENT_BASE,
  DWORD & DATA_BASE, DWORD & DATA_SPACE,
  DWORD & ZERO_WAVE, WORD & ADDR_MULT,
  WORD & DEVICE_ID);
```

Gets the hardware settings and returns an error code according to Tab. 5. For the meaning of the parameters, see the remaining text.

## Function COM DAFG GetAmplifierState

```
int COM_DAFG_GetAmplifierState
  (WORD & Status);
```

Gets the amplifier state in the variable Status and returns an error code according to Tab. 5. The variable Status is a bit combination of the constants COM DAFG ST XXX.

Tel.: +49 (371) 355 098-55

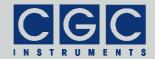

e-mail: info@cgc-instruments.com

## Function COM\_DAFG\_GetSystemPreferencesHVPA

```
int COM_DAFG_GetSystemPreferencesHVPA
  (float & Duration, bool & TriggerFalling,
  bool & OutputAuto, bool & OffsetAuto,
  float & ActorTempOff, float & ActorTempOn,
  bool & SensorEnabled, bool & SmartTrigger,
  float & TriggerThreshold,
  float & TriggerStep, bool & AllowStopping,
  bool & SyncEnabled, float & SyncFreq,
  bool & AllowBlocking,
  bool & AllowBreaking,
  float & BreakTimeout, WORD & LCD_bright,
  WORD & LCD_contr, WORD & LCD_saver,
  WORD & LCD_save_bright,
  WORD & LCD_save_delay);
```

Gets the system preferences of a power amplifier and returns an error code according to Tab. 5.

## Function COM\_DAFG\_SetSystemPreferencesHVPA

```
int COM_DAFG_SetSystemPreferencesHVPA
  (float Duration, bool TriggerFalling,
  bool OutputAuto, bool OffsetAuto,
  float ActorTempOff, float ActorTempOn,
  bool SensorEnabled, bool SmartTrigger,
  float TriggerThreshold, float TriggerStep,
  bool AllowStopping, bool SyncEnabled,
  float SyncFreq, bool AllowBlocking,
  bool AllowBreaking, float BreakTimeout,
  WORD LCD_bright, WORD LCD_contr,
  WORD LCD_saver, WORD LCD_save_bright,
  WORD LCD_save_delay);
```

Sets the system preferences of a power amplifier and returns an error code according to Tab. 5.

Tel.: +49 (371) 355 098-55

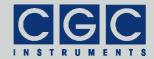

e-mail: info@cgc-instruments.com

### Function COM\_DAFG\_GetSystemPreferencesPS4

```
int COM_DAFG_GetSystemPreferencesPS4
  (float & Duration, bool & TriggerFalling,
  bool & InterlockDisable,
  float & PSUTempOff, float & PSUTempOn,
  float & FanTempOff, bool & SmartTrigger,
  float & TriggerThreshold,
  float & TriggerStep, bool & AllowStopping,
  bool & SyncEnabled, float & SyncFreq,
  bool & AllowBlocking,
  bool & AllowBreaking,
  float & BreakTimeout, bool & DisableUSB,
  WORD & LCD_bright, WORD & LCD_contr,
  WORD & LCD_saver, WORD & LCD_save_bright,
  WORD & LCD_save_delay);
```

Gets the system preferences of a power switch and returns an error code according to Tab. 5.

### Function COM\_DAFG\_SetSystemPreferencesPS4

```
int COM_DAFG_SetSystemPreferencesPS4
  (float Duration, bool TriggerFalling,
  bool InterlockDisable, float PSUTempOff,
  float PSUTempOn, float FanTempOff,
  bool SmartTrigger, float TriggerThreshold,
  float TriggerStep, bool AllowStopping,
  bool SyncEnabled, float SyncFreq,
  bool AllowBlocking, bool AllowBreaking,
  float BreakTimeout, bool DisableUSB,
  WORD LCD_bright, WORD LCD_contr,
  WORD LCD_saver, WORD LCD_save_bright,
  WORD LCD save delay);
```

Sets the system preferences of a power switch and returns an error code according to Tab. 5.

Tel.: +49 (371) 355 098-55

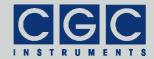

e-mail: info@cgc-instruments.com

# Memory Management

### Function COM DAFG GetMemoryData

```
int COM_DAFG_GetMemoryData
  (DWORD Address, WORD Size, WORD Data[]);
```

Gets the memory data and returns an error code according to Tab. 5.

The variables Address and Size specify the memory address and the size of the memory chunk that should be read. The variable Data is a pointer to a word array to which the data will be read. Be sure to allocate enough memory for this array before starting the operation. Note that the maximum allowable value of the variable Address is device dependent. The memory size, i.e. the maximum possible address is defined by the value SIZE obtained by the function COM\_DAFG\_GetHardwareSettings.

The variable  $\mathtt{Size}$  is 16-bits long, i.e. the theoretical maximum value is 65535. For an optimum communication, however, the data array should fit into device buffers. Thus a maximum recommended value is 256, i.e.  $0 \times 100$ .

# Function COM\_DAFG\_SetMemoryData

```
int COM_DAFG_SetMemoryData
  (DWORD Address, WORD Size, WORD Data[]);
```

Sets the memory data and returns an error code according to Tab. 5.

For the description of the parameters, see the function COM\_DAFG\_GetMemoryData.

Note that using the function COM\_DAFG\_SetMemoryData, any memory content of the device can be modified. Thus, the function should be used to write to the device memory only data that was previously obtained by the function COM\_DAFG\_GetMemoryData. Failing to do so may destroy the memory content and make the device inoperable.

After modifying the memory content by a single or multiple call to the function COM\_DAFG\_SetMemoryData, the function COM\_DAFG\_UpdateMemoryData should be called in order to reload system settings and other adjustment from the modified memory.

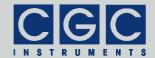

e-mail: info@cgc-instruments.com

# Function COM\_DAFG\_UpdateMemoryData

int COM\_DAFG\_UpdateMemoryData();

Updates the memory data and returns an error code according to Tab. 5.

It should be used to reload the settings from the memory after calling the function  ${\tt COM\_DAFG\_SetMemoryData}$ .

Tel.: +49 (371) 355 098-55

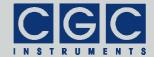

e-mail: info@cgc-instruments.com

# **Debugging Support**

### Function COM\_DAFG\_OpenDebugFile

```
int COM_DAFG_OpenDebugFile
  (const char * FileName);
```

Opens a text file for debugging output and returns an error code according to Tab. 5.

You can use the debugging output in case of any communication problems. If a communication error occurs, a detailed error analysis is saved in the specified text file.

The function does not have any direct influence on the communication and can be called at any time.

### Function COM\_DAFG\_CloseDebugFile

```
int COM_DAFG_CloseDebugFile();
```

Closes the file for debugging output and returns an error code according to Tab. 5.

The function does not have any direct influence on the communication and can be called at any time.

Tel.: +49 (371) 355 098-55

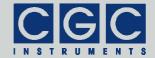

e-mail: info@cgc-instruments.com

### Various Functions

#### Function COM\_DAFG\_Version

WORD COM\_DAFG\_Version();

Returns the version of the software interface (the dynamic link library COM-DAFG.dll).

The function should be used to check whether a software interface with the correct version is being used. The function should be called prior to any other function of the software interface.

The return value is an unsigned 16-bit integer (WORD). The higher byte contains the main version number, the lower byte the subversion, i.e. the version order within the main version. The identical main version number of two different libraries COM-DAFG.dll means that they implement the same functions. The difference in the subversion denotes that various corrections have been made to the interface functions. If the main version number is different, there is no guarantee that the library can be used. Mostly, the user software has to be recompiled or modified to match the new definition of the software interface.

## Function COM\_DAFG\_GetUptime

int COM\_DAFG\_GetUptime (DWORD & Seconds, WORD & Milliseconds);

Returns the device uptime in the variables Seconds and Milliseconds. The function return value is an error code according to Tab. 5.

The device uptime is the time elapsed from the last (re)start of the device. The function can be used, for instance, to see whether the device restarted unexpectedly.

## Function COM DAFG FW Ver

int COM\_DAFG\_FW\_Ver (WORD & Version);

Returns the device's firmware version in the variable Version. The function return value is an error code according to Tab. 5.

The return value in the variable Version should be used to check whether the software interface is in an appropriate version.

Tel.: +49 (371) 355 098-55

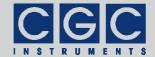

e-mail: info@cgc-instruments.com

The return value is similar to the return value of the function COM\_DAFG\_Version. It is an unsigned 16-bit integer (WORD) containing the main version and the subversion numbers. The software interface is compatible to the firmware if the main version numbers are identical.

#### Function COM DAFG FW Date

```
int COM_DAFG_FW_Date (char * DateString);
```

Returns the device's firmware date in the variable DateString. The function return value is an error code according to Tab. 5.

The return value in the variable <code>DateString</code> is a null-terminated character string with the firmware compilation date. The buffer passed to the function must be created before the function call, it must be at least 16 bytes long.

#### Function COM DAFG Prod No

```
int COM DAFG Prod No (DWORD & Number);
```

Returns the device's product number in the variable Number. The function return value is an error code according to Tab. 5.

## Function COM\_DAFG\_Prod\_ID

```
int COM_DAFG_Prod_ID (char * Identification);
```

Returns the device's product identification in the variable Identification. The function return value is an error code according to Tab. 5.

The return value in the variable Identification is a null-terminated character string with the product identification. The buffer passed to the function must be created before the function call; it should be 81 bytes long.

Tel.: +49 (371) 355 098-55

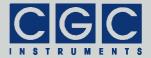

# Sample Communication Program

```
#include <stdio.h>
#include <windows.h>
#include "COM-DAFG.h"
int main (int argc, char * argv[])
   // check the DLL version:
   if ((COM_DAFG_Version() & 0xFF00) != 0x0200)
      printf ("Wrong DLL Version: expected 2.x, found %d.%02d\n",
         COM_DAFG_Version() / 0x100, COM_DAFG_Version() & 0xFF);
      return -1;
   // get the port number:
   unsigned COMNumber;
   if ((argc < 2) || (sscanf (argv[1], "%d", &COMNumber) != 1))
      printf ("COMNumber not specified!\n");
      return -1;
   // open the port:
   if (COM_DAFG_Open (BYTE (COMNumber)))
      // handle a possible error:
      printf ("%s\n", COM_DAFG_ErrorMessage());
      return 1;
   // get the hardware settings:
   DWORD SIZE, WAVEFORM_DATA_BASE, WAVEFORM_DATA_SPACE, WAVEFORM_BASE;
   WORD WAVEFORM_SIZE, WAVEFORM_NAME_SIZE, WAVEFORM_COUNT;
   WORD MEASUREMENT_SIZE, MEASUREMENT_NAME_SIZE, MEASUREMENT_COUNT;
   DWORD MEASUREMENT_BASE, DATA_BASE, DATA_SPACE, ZERO_WAVE;
   WORD ADDR_MULT, DEVICE_ID;
   COM_DAFG_GetHardwareSettings (SIZE, WAVEFORM_DATA_BASE,
      WAVEFORM_DATA_SPACE, WAVEFORM_BASE, WAVEFORM_SIZE,
      WAVEFORM_NAME_SIZE, WAVEFORM_COUNT, MEASUREMENT_SIZE,
      MEASUREMENT_NAME_SIZE, MEASUREMENT_COUNT, MEASUREMENT_BASE,
      DATA_BASE, DATA_SPACE, ZERO_WAVE, ADDR_MULT, DEVICE_ID);
   // list waveforms and save them:
   for (WORD WaveNum = 0;
      WaveNum < WAVEFORM_COUNT; WaveNum++)
      // get the waveform parameters:
      WORD Origin, Size; double Periods;
      char Name [COM_DAFG_MAX_WAVEFORM_NAME_SIZE+1];
      if (COM_DAFG_GetWaveform (WaveNum, Origin, Size,
          Periods, Name))
          // handle a possible error:
          printf ("%s\n", COM_DAFG_ErrorMessage());
          return 2;
      // is the waveform empty?
```

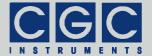

```
if (!Size)
   if (WaveNum == 0)
      printf ("No waveforms found\n");
   break;
// print the waveform parameters:
printf ("Waveform number %2hd: Size: %5d, "
   "Periods: %8.5lf, Name: %s\n", WaveNum, 1+Size,
   Periods, Name);
// generate the file name:
char FileName [0x10];
sprintf (FileName, "Wave%02hd.txt", WaveNum);
// open the file:
FILE * const DataFile = fopen (FileName, "wt");
if (DataFile == NULL)
   // handle a possible error:
   printf ("Error opening the data file %s\n", FileName);
   return 3;
printf ("Saving waveform %d into data file %s\n",
   WaveNum, FileName);
// loop for all data segments:
for (WORD Base = 0;
   Base <= Size/COM_DAFG_MAX_WAVEFORM_BLOCK_SIZE; Base++)</pre>
   WORD DataSize;
   WORD Data [COM_DAFG_MAX_WAVEFORM_BLOCK_SIZE];
   // get a data segment:
   if (COM_DAFG_GetWaveformData (WaveNum, Base,
      DataSize, Data))
      // on error, retry the operation:
       if (COM_DAFG_GetWaveformData (WaveNum, Base,
          DataSize, Data))
          // handle a possible error:
          printf ("%s\n", COM_DAFG_ErrorMessage());
          fclose (DataFile);
          return -1;
   // loop for all data in the segment:
   for (int n = 0; n < DataSize; n++)
       // output the data:
       if (fprintf (DataFile, "%.6lf\n",
          double (Data[n]-COM_DAFG_WAVEFORM_DATA_ZERO) /
             COM_DAFG_WAVEFORM_DATA_SCALE) == EOF)
          // handle a possible error:
          printf ("Error writing the data file s\n",
             FileName);
          return 4;
   }
```

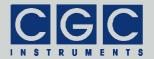

e-mail: info@cgc-instruments.com

Tel.: +49 (371) 355 098-55